#### **ระบบประเมินความพ ึงพอใจในการให้บริการ** ของสำนักงานเลขานุการ สำนักวิทยบริการ *Property and the contract of the contract of the contract of the contract of the contract of the contract of the contract of the contract of the contract of the contract of the contract of the contract of the contract of* **ผ่านระบบเคร อข่ายอินเทอร เน ตื ์ ็**

กิตติพงศ์ เซงลอยเลื่อน\*

#### **ความสำคญและท ั มาของป ่ี ญหา ั**

สำนักวิทยบริการ เป็นหน<sup>่</sup>วยงานบริการวิชาการที่ทำหน<sup>้</sup>าที่สนับสนุนการเรียนการสอน เพื่อให<sup>้</sup> ึ ภารกิจในการจัดการศึกษาของมหาวิทยาลัยเป็นไปอย่างมีประสิทธิภาพ จึงต้องมีการพัฒนาและปรับปรุง ึ่งานทุกด<sup>้</sup>านให<sup>้</sup>มีคุณภาพ โดยเฉพาะอย่างยิ่ง "งานบริการ" ซึ่งการบริการที่ดีจะทำให*้*ผู้รับบริการเกิดความ ้ พึงพอใจและเป็นปัจจัยสำคัญที่ชี้วัดความสำเร็จของหน่วยงาน

ิ บุคลากรผู้ให้บริการ เป็นผู้ที่มีบทบาทสำคัญอย<sup>่</sup>างยิ่งที่จะช่วยผลักดันให<sup>้</sup>เกิดความสำเร็จดังกล<sup>่</sup>าว ี่ เนื่องจากเป็นผู้ที่มีปฏิสัมพันธ์โดยตรงกับผู้รับบริการ จึงเป็นเสมือนตัวแทนของหน่วยงาน ที่จะช่วยสร้าง ้สัมพันธภาพ และความประทับใจในการสื่อสารและการให<sup>้</sup>บริการ

แนวทางหนึ่งที่ใช้ในการตรวจสอบผลการปฏิบัติงานของบุคลากร คือ การประเมินความพึงพอ ่ ใจในการให<sup>้</sup>บริการของบุคลากร ซึ่งในปัจจุบันการประเมินความพึงพอใจในการให<sup>้</sup>บริการของบุคลากร ้ เป็นเรื่องที่มีความสำคัญต<sup>่</sup>อการดำเนินงานของหน<sup>่</sup>วยงานทุกแห<sup>่</sup>ง เนื่องจากการประเมินเป็นกิจกรรมหนึ่ง ที่มีบทบาทสำคัญอย่างยิ่งที่จะมีส่วนช่วยให<sup>้</sup>เกิดการพัฒนาวิธีการให<sup>้</sup>บริการและปรับปรุงพฤติกรรมการให<sup>้</sup> บริการของเจ้าหน้าที่ให้มีความเหมาะสมตรงตามความต้องการของผู้ใช้บริการมากยิ่งขึ้น

เดิมการประเมินความพึงพอใจต่อการให<sup>้</sup>บริการนั้น ใช้วิธีสอบถามความคิดเห็นของผู้ใช<sup>้</sup>บริการ โดยการแจกแบบสอบถาม เพื่อเก็บรวบรวมคำตอบ และนำแบบสอบถามที่ได้รวบรวมมาทำการวิเคราะห์ ้ ข<sup>้</sup>อมูลทางสถิติเพื่อสรุปผลการประเมินให<sup>้</sup>กับผู้บริหาร ซึ่งระยะเวลาในการสรุปผลดังกล**่**าวเป็นการสรุป โดยใช<sup>้</sup>คนจำนวนมาก อาจจะทำให<sup>้</sup>เสียเวลา และอาจเกิดข<sup>้</sup>อผิดพลาดของข้อมูลได<sup>้</sup> รวมทั้งทำให<sup>้</sup>เสียค่า ใช้จ่ายในการดำเนินการ อาทิเช่น ค่ากระดาษเพื่อจัดทำแบบสอบถามเป็นจำนวนมาก จากปัญหาข้างต<sup>้</sup>น ้ พบได้ว่าทางหน่วยงานจะต้องเสียค่าใช้จ่ายในการดำเนินการดังกล่าวในแต่ละปีจำนวนมาก และเสียเวลา ่ ในการดำเนินการเพื่อสรุปผลการประเมิน

**\* นกวั ทยาศาสตร ิ ์** ฝายหอสม ่ ดุ จอหน์ เอฟ เคนเนด้ีสำนกวั ทยบร ิ การ ิ ิ มหาวิทยาลัยสงขลานครินทร์ วิทยาเขตป์ตตานี

ิจากผลการศึกษาถึงปัญหาดังกล่าว ผู้เสนอโครงการเห็นว่า การนำเทคโนโลยีคอมพิวเตอร์และ ระบบเครือข่ายอินเทอร์เน็ต ซึ่งเป็นทรัพยากรที่หน่วยงานมีอยู่แล้วมาประยุกต์ใช้เพื่อทำให้การประเมิน ้ ความพึงพอใจของผู้ให้บริการมีประสิทธิภาพ สะดวก รวดเร็วและมีความถูกต้องของข้อมูลสูง อีกทั้ง ผู้ตอบแบบประเมินสามารถประเมินความพึงพอใจได้ตามความคิดเห็นที่แท้จริง เนื่องจากเป็นการ ี ประเมินที่ผู้ถูกประเมินจะทราบเพียงผลการประเมิน แต่ไม**่ทราบถึงที่มา** 

้ ดังนั้น จึงได้ดำเนินการพัฒนาระบบประเมินความพึงพอใจ โดยนำเอาโปรแกรม Open Source ้ มาพัฒนาต่อยอดและประยุกต์ใช้เป็นระบบการประเมินความพึงพอใจในการให้บริการของผู้ให้บริการผ่าน ิ ทางระบบเครือข่ายอินเทอร์เน็ตขึ้นมา เพื่อให<sup>้</sup>เกิดประโยชน์สูงสุดต<sup>่</sup>อการพัฒนาการให<sup>้</sup>บริการของหน<sup>่</sup>วย ้ งานให้สอดคล้องกับความต้องการของผู้ใช้บริการให้มากที่สุด

**วตถั ประสงค ุ ์**

1. เพื่อสร้างและพัฒนาระบบประเมินความพึงพอใจในการให<sup>้</sup>บริการของสำนักงานเลขานุการ ้ผ่านระบบเครือข่ายอินเทอร์เน็ต ที่สามารถนำมาประยุกต์ใช้งานได้จริง

2. เพื่อศึกษาความคิดเห็นในด้านประสิทธิภาพของการใช้งานระบบประเมินความพึงพอใจของ ผ้ใช<sup>้</sup>บริการผ่านเครือข่ายอินเทอร์เน็ต

#### **ประโยชนท์ คาดว ่ี าจะได ่ ร้บั**

1. สำนักงานเลขานุการมีระบบประเมินความพึงพอใจในการให<sup>้</sup>บริการที่สามารถใช<sup>้</sup>งานบนเครือ ่ ข่ายอินเทอร์เน็ตได<sup>้</sup>จริง

่ 2. ระบบสามารถลดขั้นตอนการทำงานเกี่ยวกับการประเมินความพึงพอใจของผู้ใช้บริการได<sup>้</sup>เป็น ่ อย่างดี

3. ระบบสามารถเก็บสถิติย้อนหลังการประเมินความพึงพอใจของผู้ใช้บริการได้เพื่อจะเป็นข้อมูล ในการพัฒนา ปรับปรงวิธีการให<sup>้</sup>บริการของเจ้าหน<sup>้</sup>าที่

4. เป็นเครื่องมือเพื่อนำไปสู่การประกันคุณภาพของสำนักงานเลขานุการและยกระดับการให<sup>้</sup> บริการให<sup>้</sup>มีประสิทธิภาพสูงขึ้น

**อปกรณ ุ ท์ ใช่ี ในการทำโครงการ ้**

1 อุปกรณ์ด้านฮาร์ดแวร์

 $1.1$  เครื่องแม่ข่าย (server)

 $1.2$  เครื่องลูกข่าย (client)

1.3 เครื่องพิมพ์เลเซอร์

2 โปรแกรมคอมพวเตอร ิ ์

2.1 ระบบปฏิบัติการ LINUX สำหรับเครื่องแม่ข่าย

2.2 ระบบปฏิบัติการ Windows 98 หรือ ME หรือ XP สำหรับเครื่องลูกข<sup>่</sup>าย

 $2.3$  ระบบจัดการฐานข้อมูล MySQL

#### 2.4 โปรแกรมช<sup>่</sup>วยในการออกแบบกราฟิก ได<sup>้</sup>แก่ PhotoShop

- 2.5 โปรแกรมสร้าง Web Page ได้แก<sup>่</sup> Macromedia Dreamweaver 8
- 2.6 โปรแกรมเขียน HTML ได<sup>้</sup>แก<sup>่</sup> Edit Plus
- 2.7 โปรแกรม Web Server ได้แก่ Apache
- 2.8 โปรแกรม phpEsp
- 3 ภาษาคอมพิวเตอร์
	- 3.1 ภาษา PHP
	- 3.2 ภาษา HTML
	- 3.3 ภาษา Java script
	- 3.4 ภาษา SQL

#### **วธิดำเน ี นการ ิ**

ึ การดำเนินงานตลอดโครงการนี้ มีทั้งสิ้น 6 ขั้นตอน ดังนี้ ้ขั้นตอนที่ 1 ศึกษาและสำรวจปัญหาที่เกิดขึ้นกับหน่วยงาน ขั้นตอนที่ 2 วิเคราะห์ระบบโดยละเอียด ้ขั้นตอนที่ 3 ออกแบบระบบประเมินความพึงพอใจในการให<sup>้</sup>บริการของสำนักงานเลขานุการ ้ขั้นตอนที่ 4 พัฒนาและนำโปรแกรม open source มาประยุกต์ใช้ ขั้นตอนที่ 5 ทดสอบระบบและปรับปรุงแก<sup>้</sup>ไขระบบ ้ขั้นตอนที่ 6 นำไปใช<sup>้</sup>งานจริง

**ระยะเวลาการทำโครงการ**

1 ธันวาคม 2550 - 30 กันยายน 2551

**ผลของโครงการ**

#### **กระบวนการทดสอบระบบ**

ึกระบวนการทดสอบระบบ เป็นกระบวนการทดสอบระบบเพื่อค<sup>้</sup>นหาข<sup>้</sup>อผิดพลาดที่เกิดขึ้นกับ ้ ระบบในแต่ละส่วนงาน ซึ่งจะทดสอบในแต่ละฟังก์ชันการทำงานของระบบทั้งหมด โดยแบ่งการทดสอบ ้ ออกเป็น 2 ระดับ กลาวคือ ระดับของผู้ประเมินหรือผู้ใช้บริการ และระดับของผู้ดูแลระบบ

#### **กระบวนการทำงานของระบบ**

ี่ เมื่อได<sup>้</sup>มีการนำเอาระบบประเมินความพึงพอใจในการให<sup>้</sup>บริการของสำนักงานเลขานุการ สำนัก ้ วิทยบริการ มาผ่านกระบวนการทดสอบเพื่อหาข<sup>้</sup>อผิดพลาดเรียบร<sup>้</sup>อยแล*้*วก็จะทำให้ได้ผลลัพธ์ของการทำ ึ่งานของระบบประเมินความพึงพอใจในการให<sup>้</sup>บริการของสำนักงานเลขานุการ สำนักวิทยบริการ ผ่าน ระบบเครือข่ายอินเทอร์เน็ต ซึ่งแบ่งการใช<sup>้</sup>งานออกเป็น 2 ส่วน ด*้*วยกันคือ

#### **1. สวนของผ ่ ประเม ู้ นิ**

ในการเข้าประเมินของผู้ใช้บริการนั้น ผู้ใช้บริการสามารถเข้าผ่านเว็บไซต์

http://kaekae.oas.psu.ac.th/pollsecret/home/index.php เพื่อเข้าสู่หน้าหลักของระบบ จะแสดง รายละเอียดงานบริการต<sup>่</sup>าง ๆ ซึ่งมีชื่อและรูปของผู้รับผิดชอบงานบริการนั้น ๆ ผู้ใช<sup>้</sup>สามารถเลือกประเมิน ึงานบริการที่ผู้ใช้ต้องการประเมิน ในการประเมินหนึ่งงานบริการสามารถประเมินได้ครั้งเดียวเท่านั้นโดย ระบบจะตรวจสอบให้อัตโนมัติว่าประเมินซ้ำงานบริการเดิมหรือไม่ ดังรูป 1.1

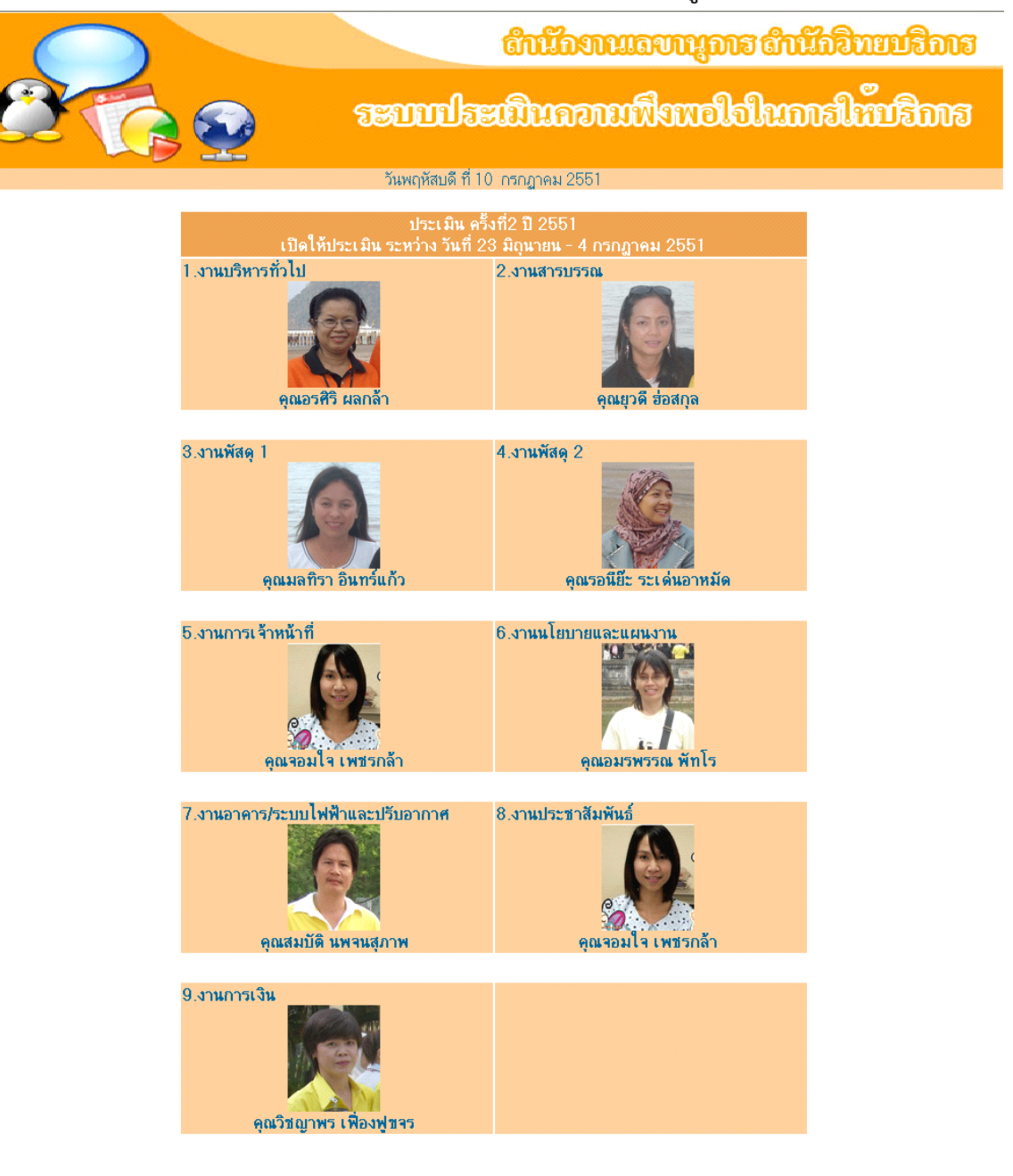

้รูปที่ 1.1 หน<sup>้</sup>าหลักเพื่อเลือกรายการที่ต<sup>้</sup>องการประเมิน

เมื่อผู้ใช้เลือกรายการที่ต้องการประเมิน ระบบก็จะแสดงแบบประเมินความพึงพอใจในการให<sup>้</sup> บริการ ซึ่งมีเกณฑ์ในการประเมินอยู่ 5 ระดับ คือ พึงพอใจมากที่สุด พึงพอใจมาก พึงพอใจปาน กลาง พึงพอใจน์อย ไม่พึงพอใจ เมื่อผู้ใช<sup>้</sup>เลือกเสร็จทุกข<sup>้</sup>อ ให<sup>้</sup>กดปุ่ม Submit Survey ดังรูป 1.2

#### แบบประเมินดวามพึงพอใจในการให้บริการ

งานบริหารทั่วไป (คุณอรติริ ผลกล้า)

คำถามที่มีเครื่องหมาย \* กรุณาทำทุกข้อ.

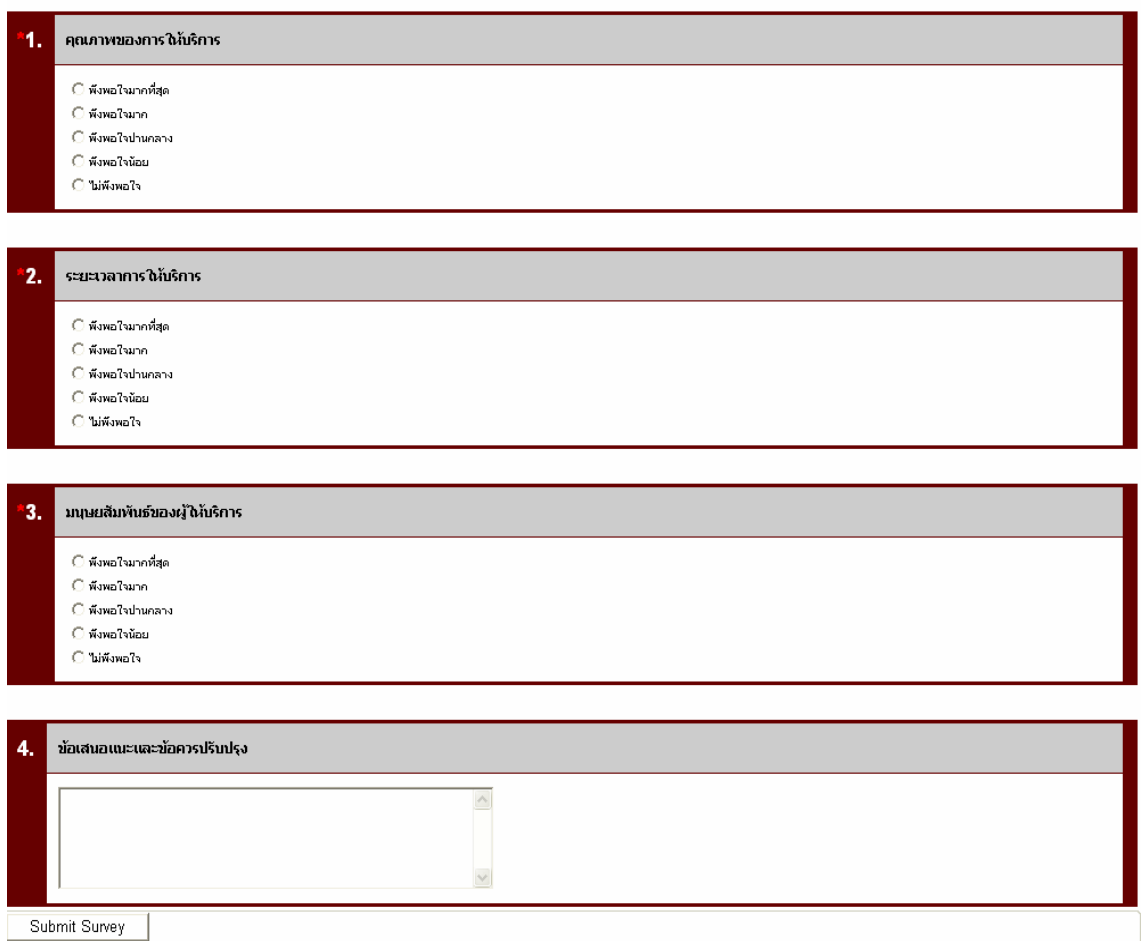

รูปที่ 1.2 แบบประเมินความพึงพอใจในการให<sup>้</sup>บริการ

ึกิตติพงศ์ เซ่งลอยเลื่อน ระบบประเมินความพึ่งพอใจฯ

ู่ เมื่อกดปุ่ม Submit Survey ระบบจะแสดงคำขอบคุณผู้ใช้พร้อมเมนูกลับสู่หน้าหลัก เพื่อประเมิน งานบริการอื่นต่อไป ซึ่งผู้ใช้ไม่สามารถประเมินซ้ำงานบริการที่เคยประเมินแล้วได้ ดังรูป 1.3

### ุขอบคุณทุกท่าน คะ

\*\*\* ผลการปร<mark>ะ</mark>เมินของท่าน มีค่ายิ่งต่อการพัฒนาการให้บริการ \*\*\*

# <u>คลิกสู่หน้าหลัก</u>

รูปที่ 1.3 แสดงคำขอบคุณและเมนูกลับสู่หน<sup>้</sup>าหลัก

กรณีที่ผู้ใช้ต้องการประเมินซ้ำงานบริการเดิมที่เคยประเมินมาแล*้*ว ระบบจะไม่อนุญาตให*้* ประเมินเพราะผลการประเมินอาจไม เป็นธรรมกับงานบริการอื่น ๆ ดังรูป 1.4

<mark>[ คุณได้ทำการประเมินเรียบร้อยแล้ว ไม่ควรประเมิน ข้ำคนเดิม. ]</mark>

 $\,$ รูปที่ 1.4 ระบบแจ<sup>้</sup>งเตือนกรณีประเมินซ้ำงานเดิม

หลังจากประเมินเสร็จผลการประเมินของผู้ใช้จะถูกเก็บไว้ในฐานข้อมูลเรียบร้อยรอการสรุปผล ้ ทางสถิติ และระบบจะสงผลการประเมินแบบย่อไปให้ผู้ดูแลระบบทางอีเมล เพื่อแจ้งเตือนว่ามีผู้ประเมิน มาประเมินใหม่ในระบบ

**2. สวนของผ ่ ดู้ แลระบบ ู / เจาหน ้ าท้ สร่ี ปผล ุ**

ี่ ส่วนของผู้ดูแลระบบเป็นส่วนที่มีความสำคัญอีกส่วนหนึ่ง สามารถเข้ามาดูได*้*ที่

http://kaekae.oas.psu.ac.th/pollsecret/admin/manage.php ในสวนของ Username และ Password จะต้องเป็น Username และ Password ที่ได้รับอนุญาตเท่านั้น ดังรูป 2.1

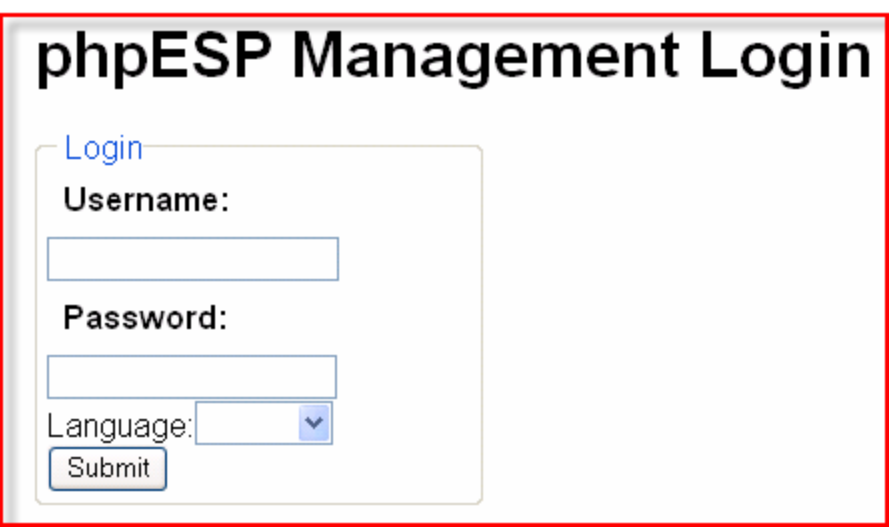

รูปที่ 2.1 หน<sup>้</sup>าจอ login เข้าสู่ระบบ

เมื่อ login เข้าสู่ระบบเรียบร้อยจะแสดงหน้ารายการหลักเพื่อใช้ในการจัดการข้อมูลต่างๆ ดังรูป 2.2

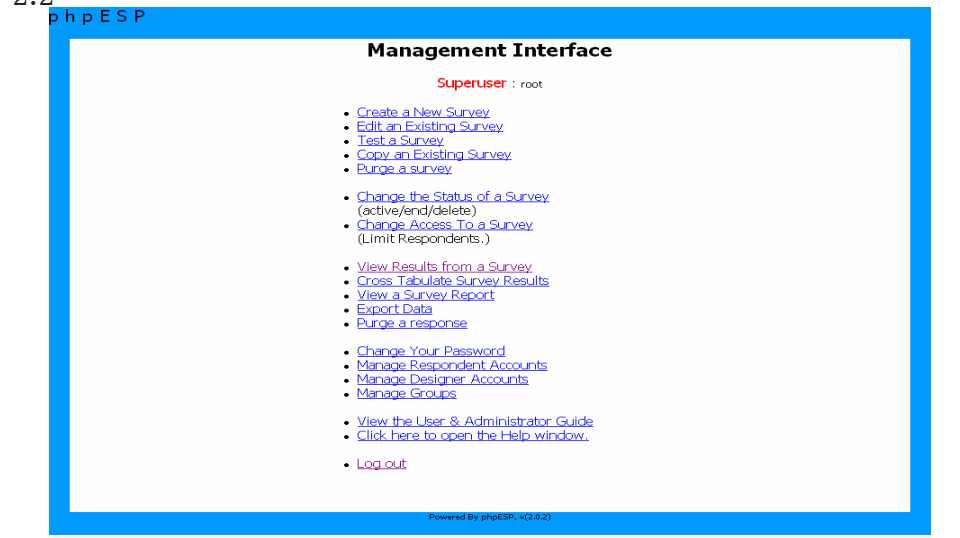

้รูปที่ 2.2 หน<sup>้</sup>าจอหลักที่ใช<sup>้</sup>จัดการข<sup>้</sup>อมูล ี เมื่อเข้าสู่หน้าจอหลักจะมีเมนูต<sup>่</sup>าง ๆให้เลือกใช<sup>้</sup>ในการจัดการข้อมูล ดังนี้

- 1. Create a New Survey
- 2. Edit an Existing Survey
- 3. Test a Survey
- 4. Copy an Existing Survey
- 5. Purge a survey
- 6. Change the Status of a Survey (active/end/delete)
- 7. Change Access To a Survey (Limit Respondents.)
- 8. View Results from a Survey
- 9. Cross Tabulate Survey Results
- 10.View a Survey Report
- 11.Export Data
- 12.Purge a response
- 13.Change Your Password
- 14.Manage Respondent Accounts
- 15.Manage Designer Accounts
- 16.Manage Groups
- 17.View the User & Administrator Guide
- 18.Click here to open the Help window

#### **รายละเอยดและว ี ธิการใช ี งานของแต ้ ละเมน ่ ู**

1. Create a New Survey

ี เป็นเมนูที่ใช<sup>้</sup>ในการสร<sup>้</sup>างแบบประเมินใหม<sup>่</sup> เมื่อคลิกเข<sup>้</sup>าไปจะแสดงรายละเอียด ดังรูป 2.3

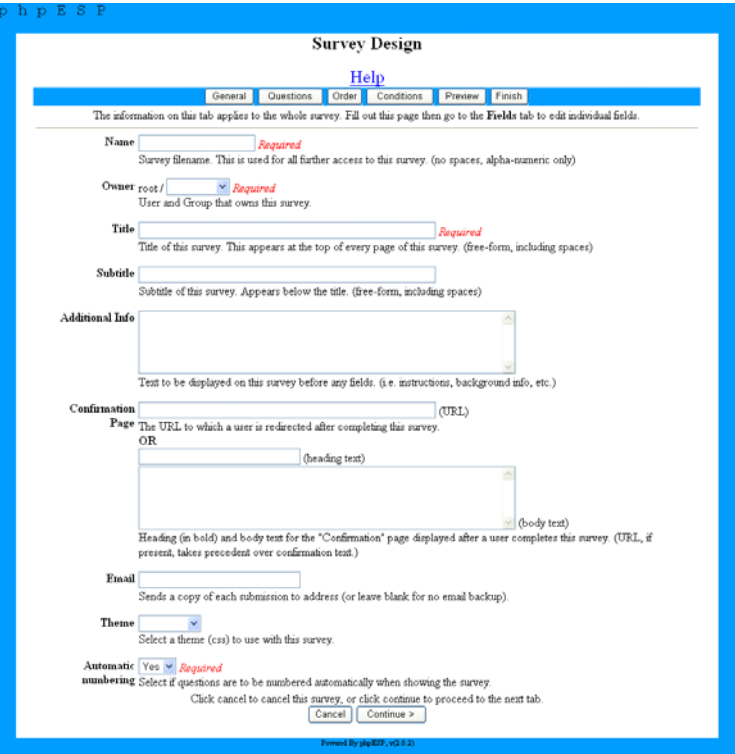

้รูปที่ 2.3 หน<sup>้</sup>าจอสร*้*างแบบประเมินใหม**่** 

ี ส่วนของ General จะมีรายละเอียดให*้*กรอง ดังนี้

1. Name กรอกชื่อแบบประเมิน

2. Owner ระบุเจ้าของแบบประเมิน มี 2 สถานะ คือ Auto และ SuperUser ในส่วนของสถานะ สามารถเพิ่มได้โดยผู้ดูแลระบบ

3. Title กรอกชื่อเรื่องของแบบประเมิน

4. Subtitle กรอกชอห่ื วขั อย้ อยของแบบประเม ่ นิ

5. Additional Info ใส<sup>่</sup>คำแนะนำเพิ่มเติมถ<sup>้</sup>ามี

6. Confirmation Page ใส URL หรือคำแนะนำเพิ่มเติม เช่นคำขอบคุณตอนประเมินเสร็จ

7. Email ใส่ อีเมลของผู้ดูแลระบบหรือผู้สร้างแบบประเมินเมื่อมีผู้ใช<sup>้</sup>เข้ามาประเมินระบบจะ ี่ ส่งรายงานสรุปผลการประเมินแบบย่อไปให้ตามอีเมลที่ระบุ

8. Theme หน้าตาของแบบประเมิน มี 4 แบบให<sup>้</sup>เลือก

- Crawcram
- Mystic
- Template
- Defult

9. Automatic numbering ให้ระบบรันตัวเลขแบบประเมินให<sup>้</sup>อัตโนมัติ

ตัวอย่างการสร<sup>้</sup>างแบบประเมินในส<sup>่</sup>วนของ General

ี<br>ส่วนของ General เป็นส่วนที่ระบบให<sup>้</sup>กรอกรายละเอียดทั่วไปเกี่ยวกับแบบประเมินที่จะสร<sup>้</sup>าง เมื่อ กรอกรายละเอียดครบแล้วให<sup>้</sup>คลิก Continue เพื่อไปสู่หน้า Questions ดังรูป 2.4

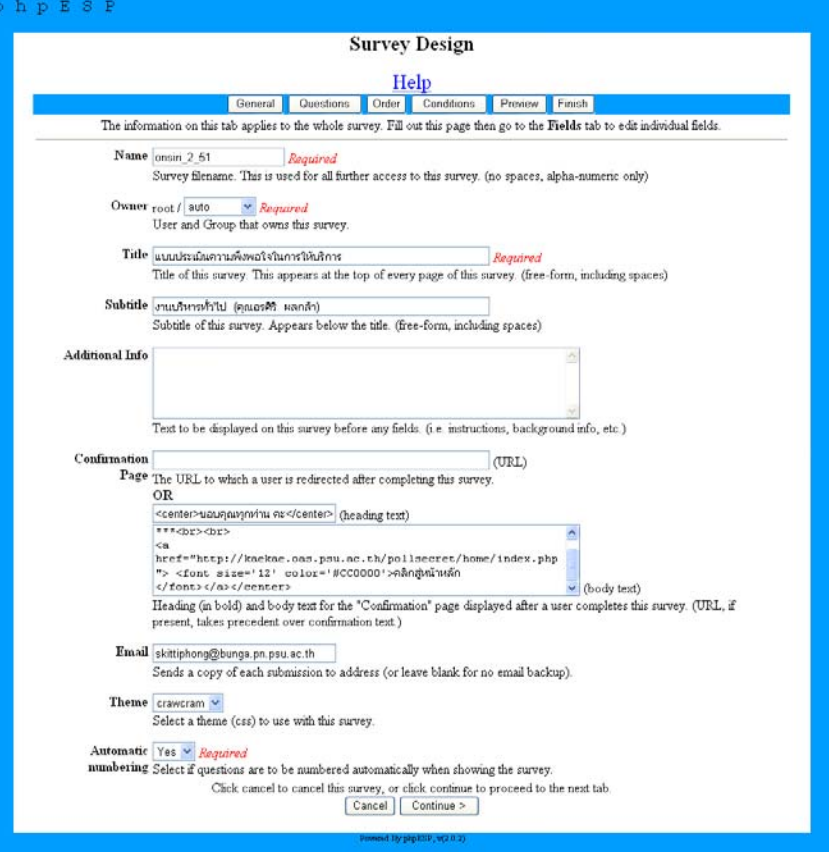

รูปที่ 2.4 ตัวอย<sup>่</sup>างการสร*้*างแบบประเมินในส่วน General ี<br>ส่วนของ Questions จะมีรายละเอียดให้กรอกดังนี้

1. Question Name

ชื่อหรือหัวข้อคำถาม

2. Type

ี เลือกรูปแบบของคำถามมี 10 แบบ ดังนี้

- Yes/No เป็นแบบให<sup>้</sup>เลือก*Yes/No*
- Text Box เป็นกล<sup>่</sup>องข<sup>้</sup>อความมีขนาดไม**่**กว<sup>้</sup>างนัก
- Essay Box เป็นกล<sup>่</sup>องข้อความมีขนาดกว<sup>้</sup>าง
- Radio Buttons เป็นแบบให<sup>้</sup>เลือกตอบอย**่**างใดอย่างหนึ่ง
- Check Boxes เป็นแบบให้เลือกตอบ ตอบได้มากกว่า 1 ข้อ
- Dropdown Box เป็นแบบให<sup>้</sup>เลือกรายการ
- Rate (Scale 1..5) เป็นแบบให<sup>้</sup>เลือก scale 123...
- Date เป็นรูปแบบวันที่
- Numeric เป็นรูปแบบตัวเลข
- Section Text เป็นแบบข<sup>้</sup>อความ Section
- 3. Text รายละเอียดของคำถาม

ตัวอย่างการสร้างแบบประเมินในส่วนของ Questions

ี<br>ส่วนของ Questions เป็นส่วนของการตั้งคำถามของแบบประเมินที่จะสร้าง เมื่อกรอกรายละเอียด ้ครบแล้ว

- คลิกปุ่ม New Question เพื่อสร้างคำถามข<sup>้</sup>อใหม<sup>่</sup>
	- คลิกปุ่ม Edit Question เพื่อแก<sup>้</sup>ไขคำถามอีกครั้ง

ี เมื่อสร้างคำถามครบหมดทุกข้อแล้ว ให<sup>้</sup>คลิกปุ่ม Continue > ดังรูป 2.5

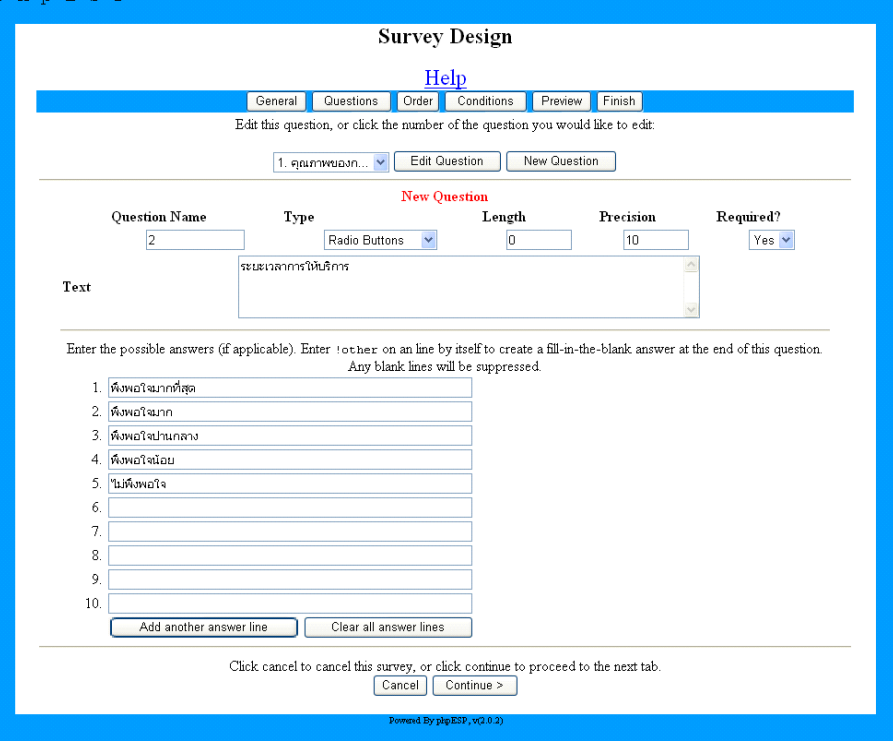

รูปที่ 2.5 ตัวอย่างการสร*้*างแบบประเมินในส<sup>่</sup>วน Questions

ี<br>้ ส่วนของ Order จะมีรายละเอียดให*้*กรอกดังนี้

เป็นสวนที่ใช่ในการจัดรูปแบบการประเมินมีรายละเอียดดังนี้

- Up / Down เป็นปุ่มที่ใช<sup>้</sup>จัดการคำถามว<sup>่</sup>าจะให*้*ข้อไหนอยู่ก่อน หรือ หลัง

- Add Section Break เป็นปุ่มที่ใช<sup>้</sup>ในการแบ**่งหน**้าแบบประเมิน
- $-$  Remove เป็นปุ่มที่ใช้ลบข<sup>้</sup>อคำถามที่ไม่ต*้*องการ

เมื่อจัดการเรียบร<sup>้</sup>อยแล<sup>้</sup>วก็ คลิกปุ่ม Continue > ดังรูป 2.6

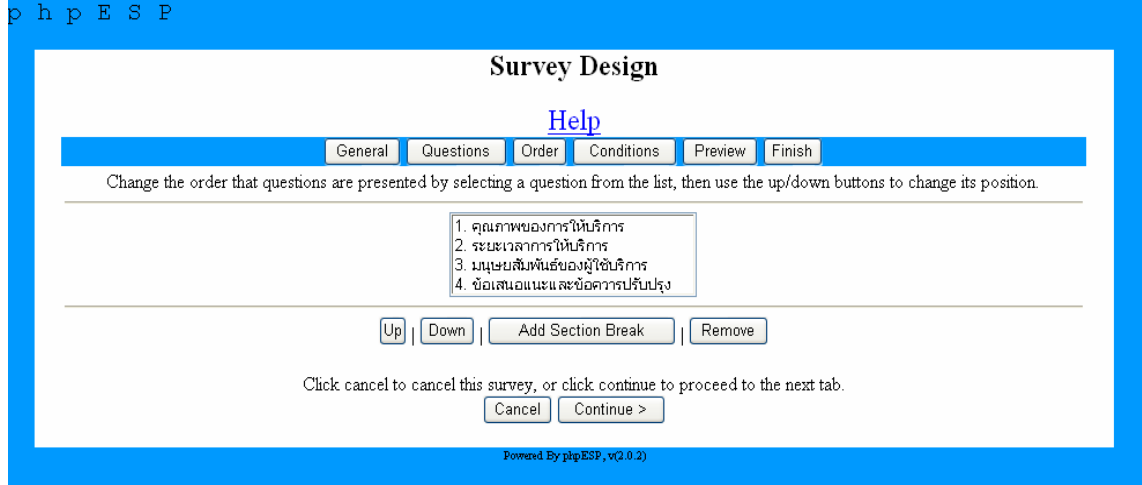

รูปที่ 2.6 ตัวอย**่างการสร**้างแบบประเมินในส<sup>่</sup>วน Order

ี ส่วนของ Condition จะมีรายละเอียดให<sup>้</sup>กรอกดังนี้

เป็นส่วนที่เพิ่มเงื่อนไขให<sup>้</sup>กับคำถาม หรือความสัมพันธ์ เมื่อจัดการเงื่อนไขเรียบร<sup>้</sup>อยแล<sup>้</sup>วให<sup>้</sup> คลิ กปุ่ม Continue > ดังรูป 2.7

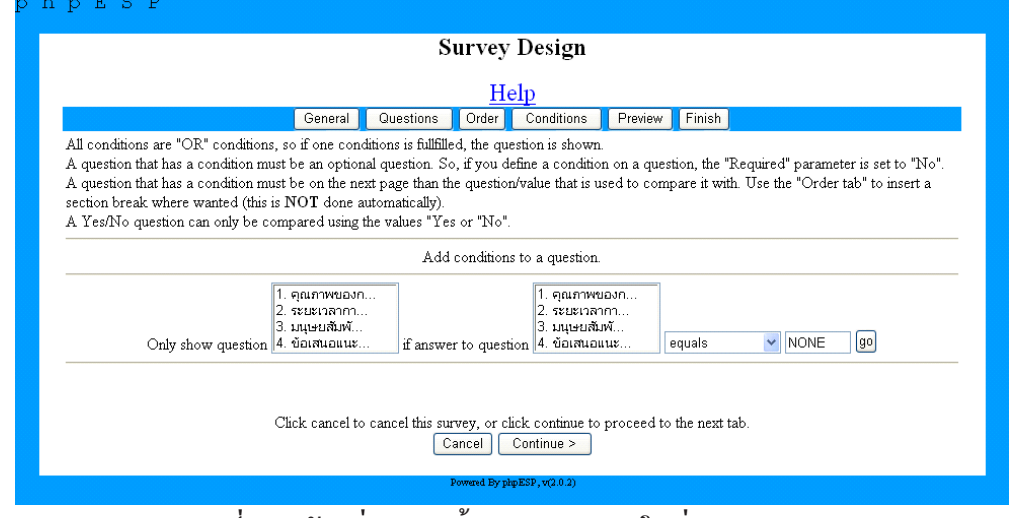

รูปที่ 2.7 ตัวอยางการสรางแบบประเมินในสวน Conditions

ี<br>ส่วนของ Preview จะมีรายละเอียดดังนี้

เป็นส่วนที่แสดงหน้าตาของแบบประเมินเพื่อนำไปใช<sup>้</sup>งานจริง ๆ ถ<sup>้</sup>ามีข้อผิดพลาดสามารถกลับ ไปแก<sup>้</sup>ไขแบบประเมินในแต<sup>่</sup>ละสวนได<sup>้</sup>ก่อนที่จะ คลิกปุ่ม Finish > เพื่อสิ้นสุดการสร*้*างแบบสอบถาม ดัง รปู 2.8

|                                    | <b>Survey Design</b>                                                                                                    |
|------------------------------------|----------------------------------------------------------------------------------------------------|
|                                    | Help                                                                                                    |
| General                            | Conditions<br>Questions<br>  Order<br><b>Preview</b> Finish                                                                                      |
|                                    | This is a preview of how this survey will look. The survey will use the background color of the document in which it is embedded. If you have no |
|                                    | further changes click Finish at the bottom of this page.                                                                                         |
|                                    |                                                                                                    |
|                                    | แบบประเมินความพึงพอใจในการให้บริการ                                                                                                    |
|                                    | งานบริหารทั่วไป (คุณอรติริ ผลกล้า)                                                                                                    |
|                                    | Questions marked with a * are required.                                                                                                    |
|                                    |                                                                                                    |
|                                    |                                                                                                    |
| คุณภาพของการให้บริการ              |                                                                                                    |
| Ö                                  | พังพอใจมากที่สุด                                                                                                    |
| Ö                                  | พึ่งพอใจมาก                                                                                                    |
| Ö                                  | พึ่งพอใจปานกลาง                                                                                                    |
| Ö<br>Ċ                             | พึงพอใจน้อย<br>ไม่พึงพอใจ                                                                                                    |
|                                    |                                                                                                    |
| ระยะเวลาการให้บริการ<br>2.         |                                                                                                    |
| c                                  | พังพอใจมากที่สุด                                                                                                    |
| O                                  | พึงพอใจมาก                                                                                                    |
| Ö                                  | พึงพอใจปานคลาง                                                                                                    |
| O                                  | พึงพอใจน้อย                                                                                                    |
| Ċ                                  | ไม่พึงพอใจ                                                                                                    |
| มนุษยสัมพันธ์ของผู้ใช้บริการ<br>3. |                                                                                                    |
| Ō                                  | พังพอใจมากที่สุด                                                                                                    |
| Ö                                  | พึ่งพอใจมาก                                                                                                    |
| Ö                                  | พึ่งพอใจปานคลาง                                                                                                    |
| Ö                                  | พึ่งพอใจน้อย                                                                                                    |
| Ċ                                  | ไม่พึงพอใจ                                                                                                    |
| ข้อเสนอแนะและข้อควารปรับปรุง       |                                                                                                    |
|                                    |                                                                                                    |
| c                                  | พังพอใจมากที่สุด                                                                                                    |
| Ö                                  | พึงพอใจมาก                                                                                                    |
| Ö                                  | พึ่งพอใจน่านคลาง                                                                                                    |
| O<br>Ö                             | พึงพอใจน้อย                                                                                                    |
|                                    | ไม่พึงพอใจ                                                                                                    |
|                                    | Click cancel to cancel this survey, or click continue to proceed to the next tab.<br>Cancel<br>Finish                                            |

รูปที่ 2.8 ตัวอย่างการสร<sup>้</sup>างแบบประเมินในส<sup>่</sup>วน Preview

เมื่อคลิกปุ่ม Finish เป็นอันวาสร*้*างแบบประเมินเสร็จแล*้*ว ระบบก็จะแสดง URL ของแบบ ประเมินที่สร*่*างมาให**้เพื่อนำไปใช**่งานหรือให**้ผู**้ใช**้เข**้ามาประเมิน ดังรูป 2.9

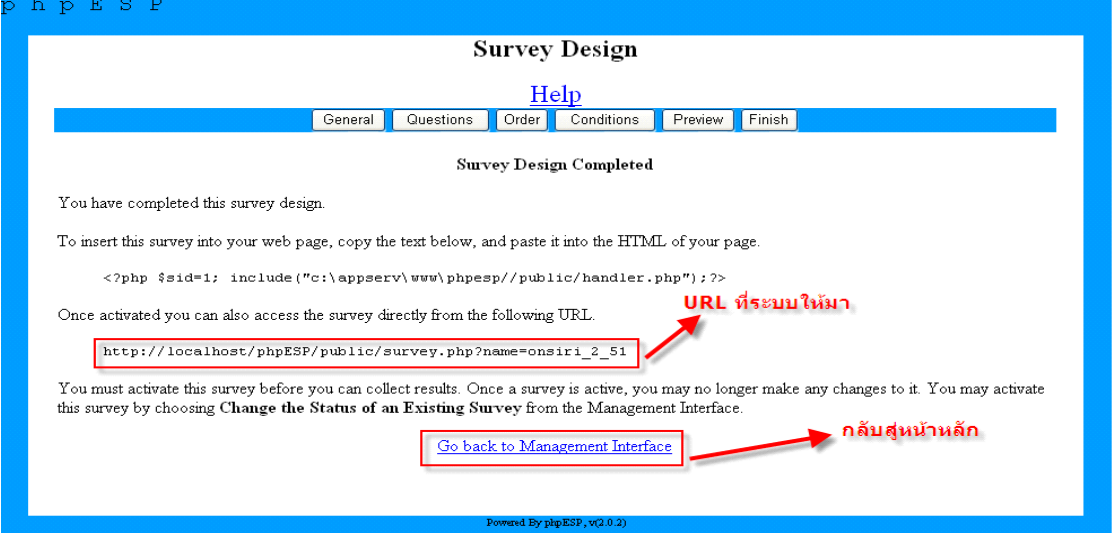

## รูปที่ 2.9 เสร็จสิ้นการสร<sup>้</sup>างแบบประเมิน

แต่ตอนนี้แบบประเมินยังใช<sup>้</sup>งานไม่ได*้*จะต้องทำการ Activate แบบสอบถามที่สร้างก่อน โดย คลิกที่ Go back to Management Interface จะกลับสู่หน้าหลัก ให้ไปที่เมนู Change the Status of a Survey (active/end/delete) แล<sup>้</sup>วคลิกActivate เพื่อให<sup>้</sup>สถานะแบบประเมินสามารถใช<sup>้</sup>การได<sup>้</sup> ดังรูป 2.10

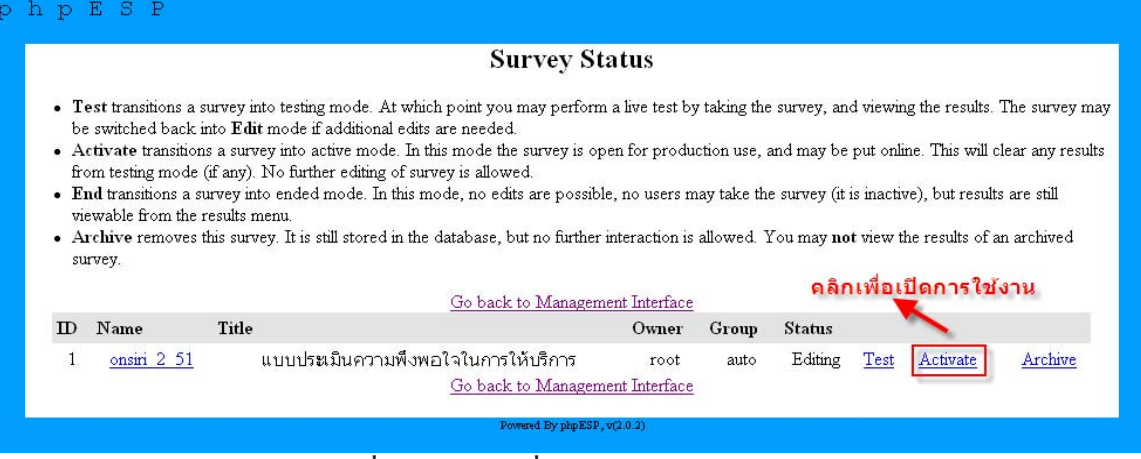

้รูปที่ 2.10 การเปลี่ยนสถานะแบบประเมิน

ี่ เมื่อเราเปลี่ยนสถานะแบบประเมินเสร็จแล้วต่อไปก็เป็นการทดสอบว่าแบบประเมินที่เราสร้างใช้ งานได้จริงหรือไม่ โดยนำ URL ที่ระบบให้มาก่อนหน้านี้ มาเปิดด้วยโปรแกรม Internet Explorer Browser ้ก็จะได้แบบประเมินที่สามารถเปิดให้ผู้ใช้ประเมินผลได้ ดังรูป 2.11

59

กิตติพงศ<sup>์</sup> เซ่งลอยเลื่อน ระบบประเมินความพึ่งพอใจฯ

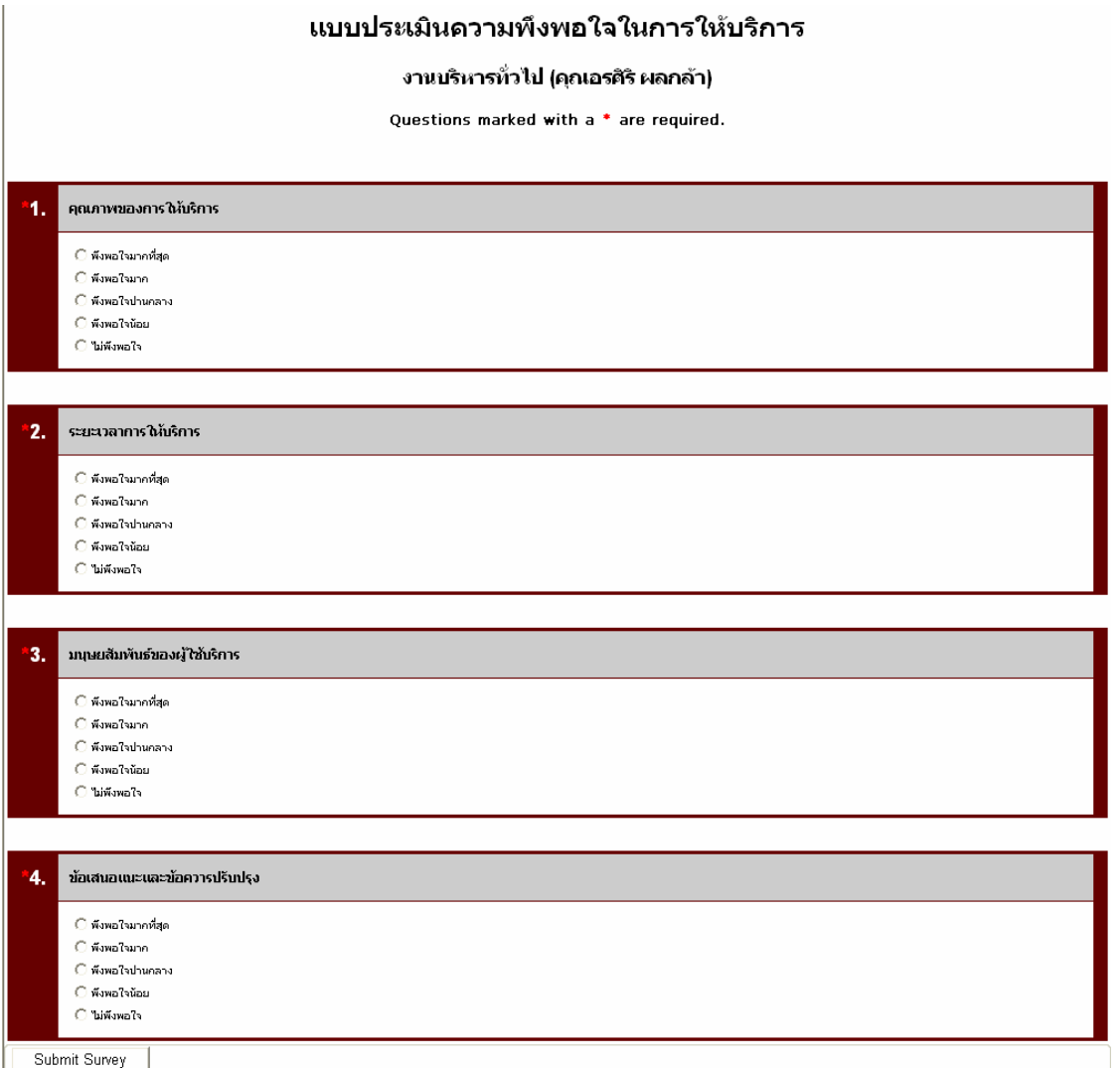

รูปที่ 2.11 แบบประเมินสรางเสร็จแล*้*วพร*้*อมให<sup>้</sup>ประเมิน

2. Edit an Existing Survey เป็นเมนูที่ใช<sup>้</sup>ในการแก<sup>้</sup>ไขแบบประเมิน ก<sup>่</sup>อนเปิดการประเมิน ถ<sup>้</sup>า ี เปิดการประเมินแล้วจะไม่สามารถแก<sup>้</sup>ไขได<sup>้</sup> เมื่อคลิกเข้าไปจะมีชื่อแบบประเมินให<sup>้</sup>เลือก เลือกแบบประเมิน ที่ต้องการแก<sup>้</sup>ไข ดังรูป 2.12

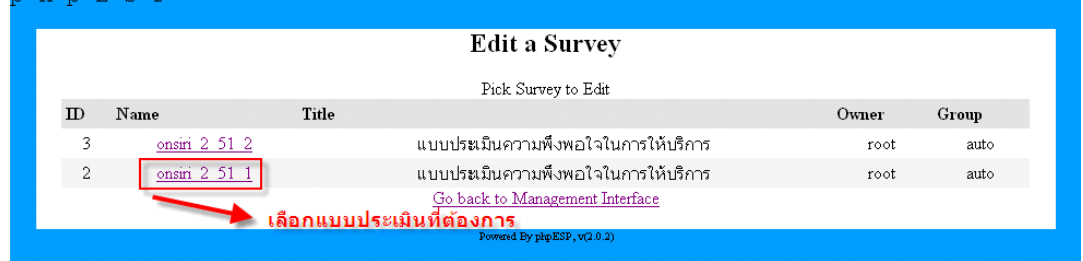

รูปที่ 2.12 การแก<sup>้</sup>ไขแบบประเมิน

เมื่อคลิกเลือกแบบประเมินก็จะไปสู่หน<sup>้</sup>า Survey Design หรือหน<sup>้</sup>าการสร*้*างแบบประเมิน จาก นั้นให<sup>้</sup>ทำการแก<sup>้</sup>ไขแบบประเมินตามต<sup>้</sup>องการเหมือนขั้นต<sup>้</sup>อนการสร<sup>้</sup>างแบบประเมินก<sup>่</sup>อนหน<sup>้</sup>านี้ เสร็จแล<sup>้</sup>ว คลิกปุ่ม Finish ดังรูป 2.13

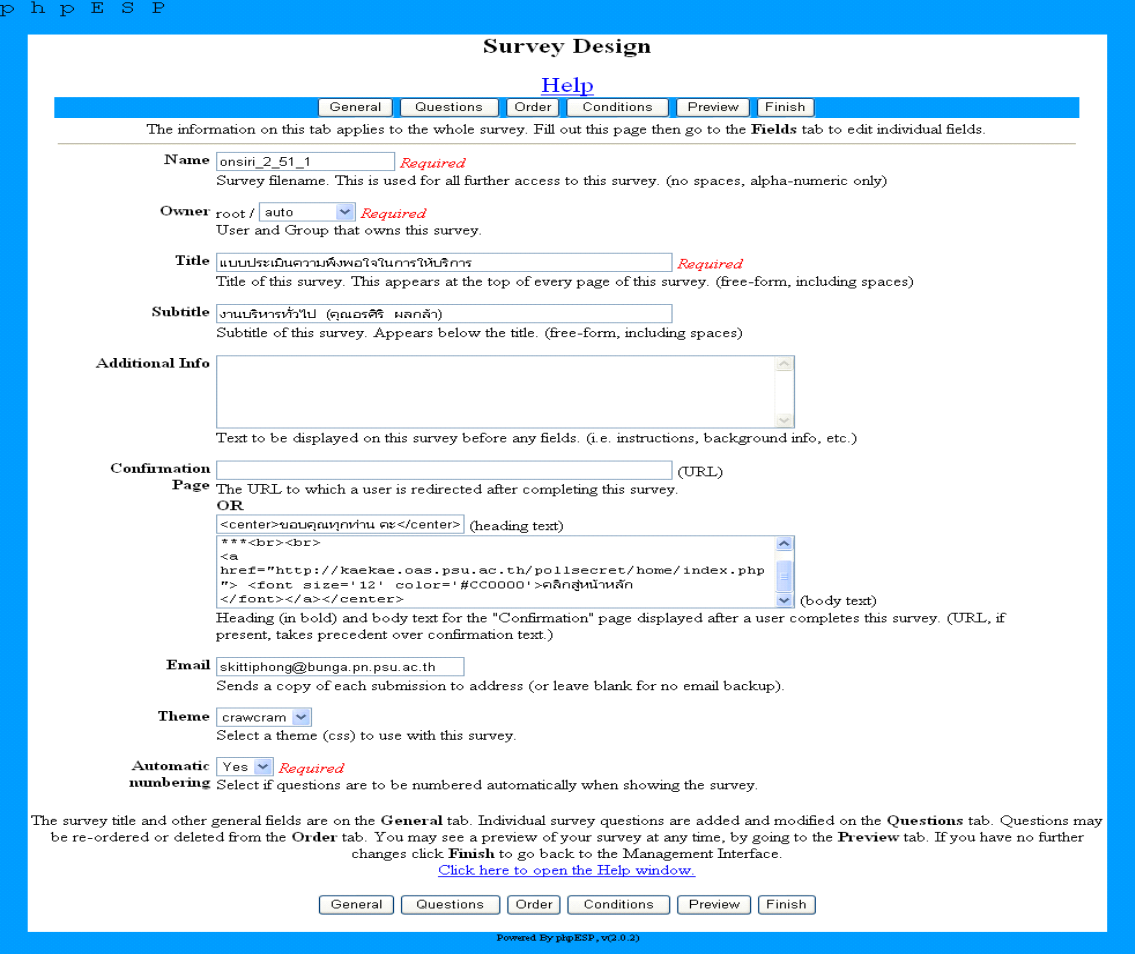

## ์ รูปที่ 2.13 การแก<sup>้ไ</sup>ขแบบประเมิน

3. Test a Survey เป็นเมนูที่ใช<sup>้</sup>ในการทดสอบแบบประเมิน เพื่อตรวจสอบความถูกต<sup>้</sup>องของ ี แบบประเมินก่อนนำไปใช<sup>้</sup>งานจริง ๆ แสดงรายละเอียด ดังรูป 2.14

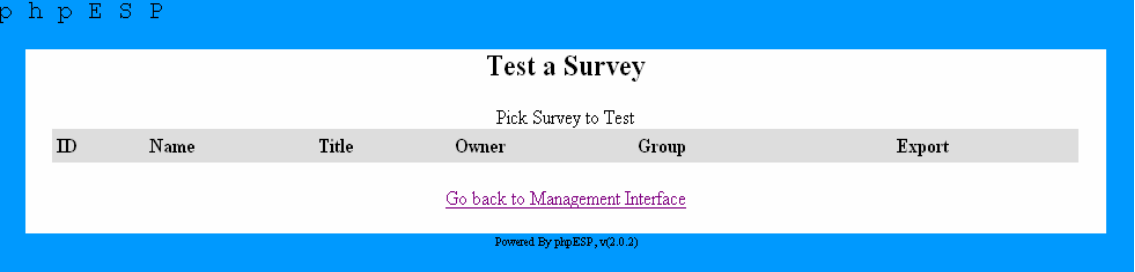

้รูปที่ 2.14 การทดสอบแบบประเมิน

4. Copy an Existing Survey เป็นเมนูช่วยอำนวยความสะดวกให้กับผู้ใช้ในการคัดลอกแบบ ประเมินที่เคยสร้างมาแล้วเพื่อมาทำการแก้ไขปรับเปลี่ยนโดยไม่จำเป็นต้องสร้างใหม่ทั้งหมดซึ่งแบบ ประเมินที่คัดลอกมาจะเหมือนต<sup>้</sup>นฉบับทุกอย**่**าง วิธีการใช<sup>้</sup> จากหน<sup>้</sup>า Management Interface หรือหน้า เมนูหลัก ให<sup>้</sup>คลิก Copy an Existing Survey จากนั้นเลือกแบบสอบถามที่ต้องการจะคัดลอก จะแสดง รายละเอียด ดังรป $2.15$ 

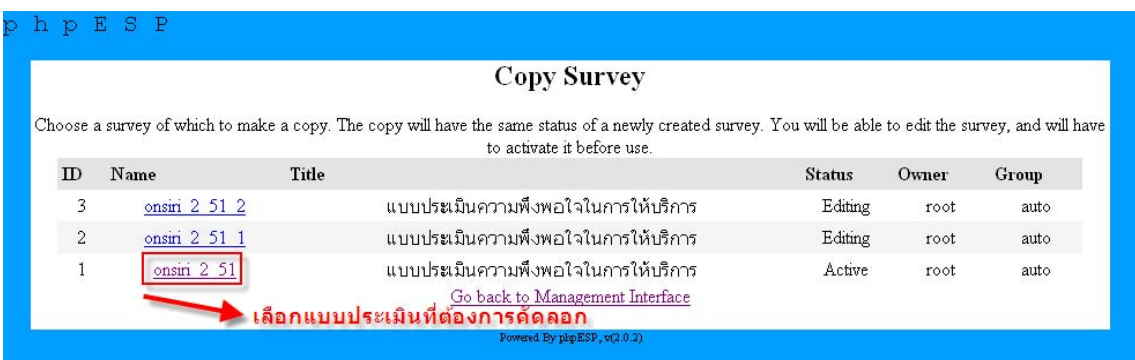

#### ้รูปที่ 2.15 การคัดลอกแบบประเมิน

5. Purge a survey เป็นเมนูที่ใช<sup>้</sup>ในการล<sup>้</sup>างหรือลบแบบประเมินออกจากระบบโดยไม<sup>่</sup>สามารถ กู้คืนกลับมาได<sup>้</sup> วิธีการใช<sup>้</sup> จากหน<sup>้</sup>า Management Interface หรือหน<sup>้</sup>าเมนูหลัก ให<sup>้</sup>คลิก Purge a survey ื้<br>จากนั้นเลือกแบบสอบถามที่ต้องการจะล<sup>้</sup>างหรือลบ รายละเอียด ดังรูป 2.16

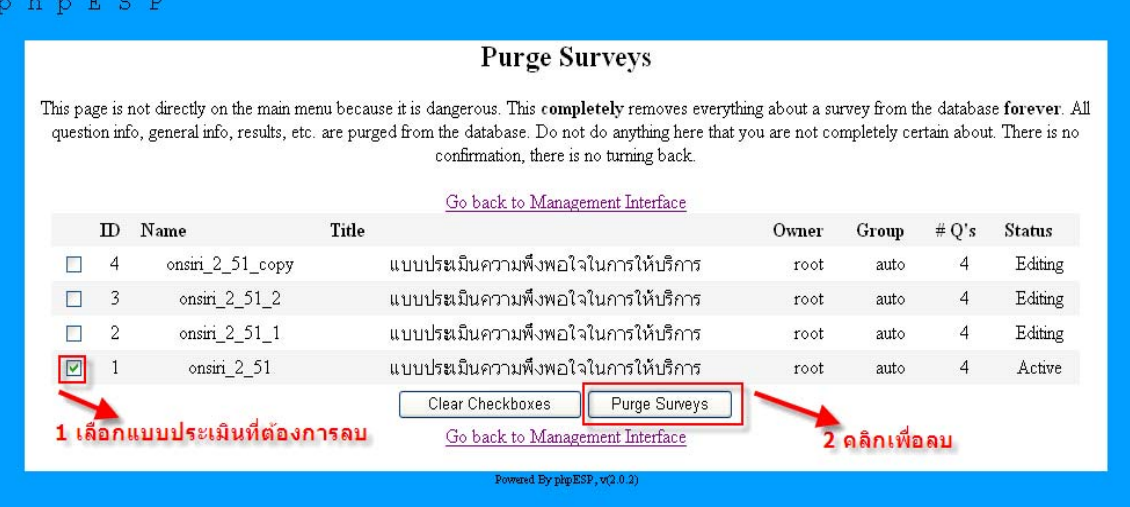

## ี<br>รูปที่ 2.16 การลางหรือลบแบบประเมิน

6. Change the Status of a Survey (active/end/delete) เป็นเมนูที่ใช<sup>้</sup>ในการเปลี่ยนสถานะ ้ของแบบประเมินจะมีด้วยกัน 4 สถานะ

- Test จะแสดงสถานะ 2 แบบ คือ
- + Testing คือเป็นการทดสอบแบบประเมิน
- + Editing คือเป็นการแก<sup>้</sup>ไขแบบประเมิน
- Activate เป็นการเปิดการใช<sup>้</sup>งานแบบประเมิน สถานะ จะเป็น Active
- End เป็นการจบหรือปิดการประเมินเมื่อประเมินเสร็จ สถานะ จะเป็น Ended
- Archive เป็นการลบแบบประเมิน
- จะแสดงรายละเอียด ดังรูป  $2.17$

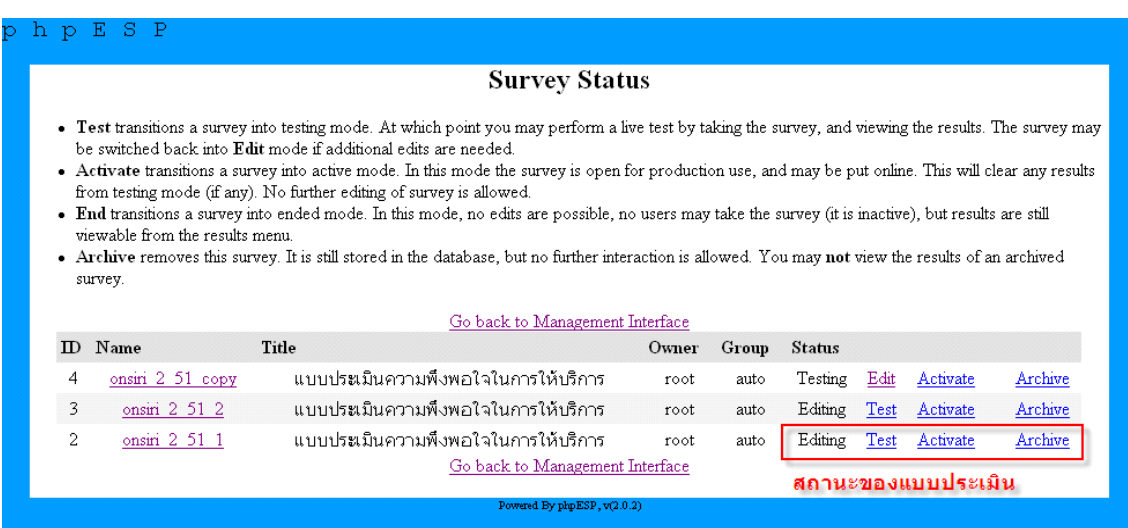

รูปที่ 2.17 การเปลี่ยนสถานะแบบประเมิน

7. Change Access To a Survey (Limit Respondents.) เป็นเมนูที่ใช<sup>้</sup>ในการกำหนดสิทธิ์ใน การเข<sup>้</sup>าใช<sup>้</sup>แบบประเมินมี 2 แบบ คือ

- Public คือ บุคคลทั่วไปสามารถเข<sup>้</sup>ามาประเมินได*้*โดยไม่ต้องผ่านการ Login

- Private คือ เข้าใช<sup>้</sup>แบบประเมินได<sup>้</sup>เฉพาะบุคคลที่ผู้ดูแลระบบอนุญาตเท่านั้น ต้อง login จะแสดงรายละเอียด ดังรูป 2.18

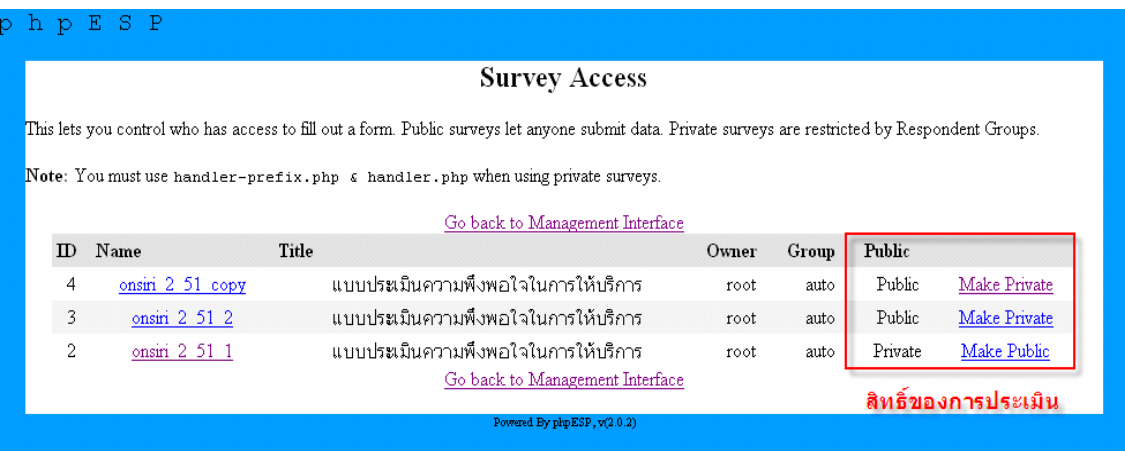

้รูปที่ 2.18 การกำหนดสิทธ์ในการประเมิน

8. View Results from a Survey เป็นเมนูที่ใช<sup>้</sup>ในการดูรายงานสรุปผลการประเมิน ดูค<sup>่</sup>าสถิติ ์ ต่าง ๆ เมื่อการประเมินผลเสร็จเรียบร<sup>้</sup>อยวิธีการใช<sup>้</sup> จากหน<sup>้</sup>า Management Interface หรือหน้าเมนูหลัก ให<sup>้</sup>คลิก View Results from a Survey จากนั้นเลือกแบบสอบถามที่ต<sup>้</sup>องการจะดูรายงานสรุปผลทาง สถิติ จะแสดงรายละเอียด ดังรูป 2.19

#### $ph<sub>D</sub>ESP$

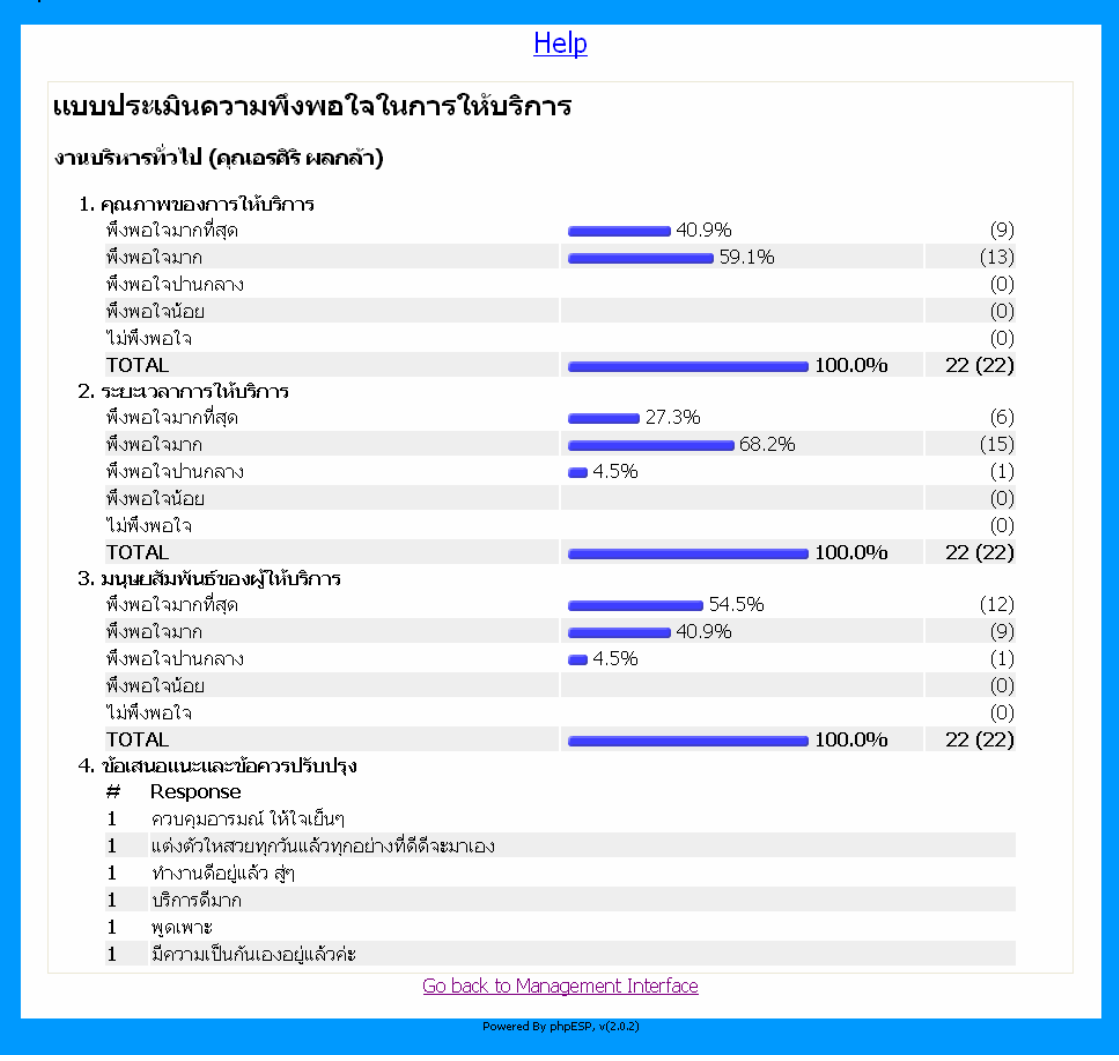

#### ้รูปที่ 2.19 รายงานสรุปผลการประเมินและคาทางสถิติ

9. Cross Tabulate Survey Results เป็นเมนูที่ใช<sup>้</sup>ในการดูรายงานสรุปผลการประเมิน ดูค<sup>่</sup>า สถิติต่างๆ โดยใช้วิธี Cross Tabulate หรือความสัมพันธ์ระหว่างตัวแปร เมื่อการประเมินผลเสร็จ เรียบร้อย วิธีการใช้จากหน้า Management Interface หรือหน้าเมนูหลัก ให้คลิก Cross Tabulate Survey Results จากนั้นเลือกแบบประเมินที่ต<sup>้</sup>องการจะดูรายงานสรุปผลทางสถิติโดยใช*้*วิธี Cross Tabulate หรือความสัมพันธ์ระหว่างตัวแปร จากนั้นเลือกค่าตัวแปรที่ต<sup>้</sup>องการประมวลผลทางสถิติ แล*้*วคลิกปุ่ม  $Cross$  Tabulate จะแสดงรายละเอียด ดังรูป  $2.20$ 

64

## ระบบประเมินความพึ่งพอใจฯ

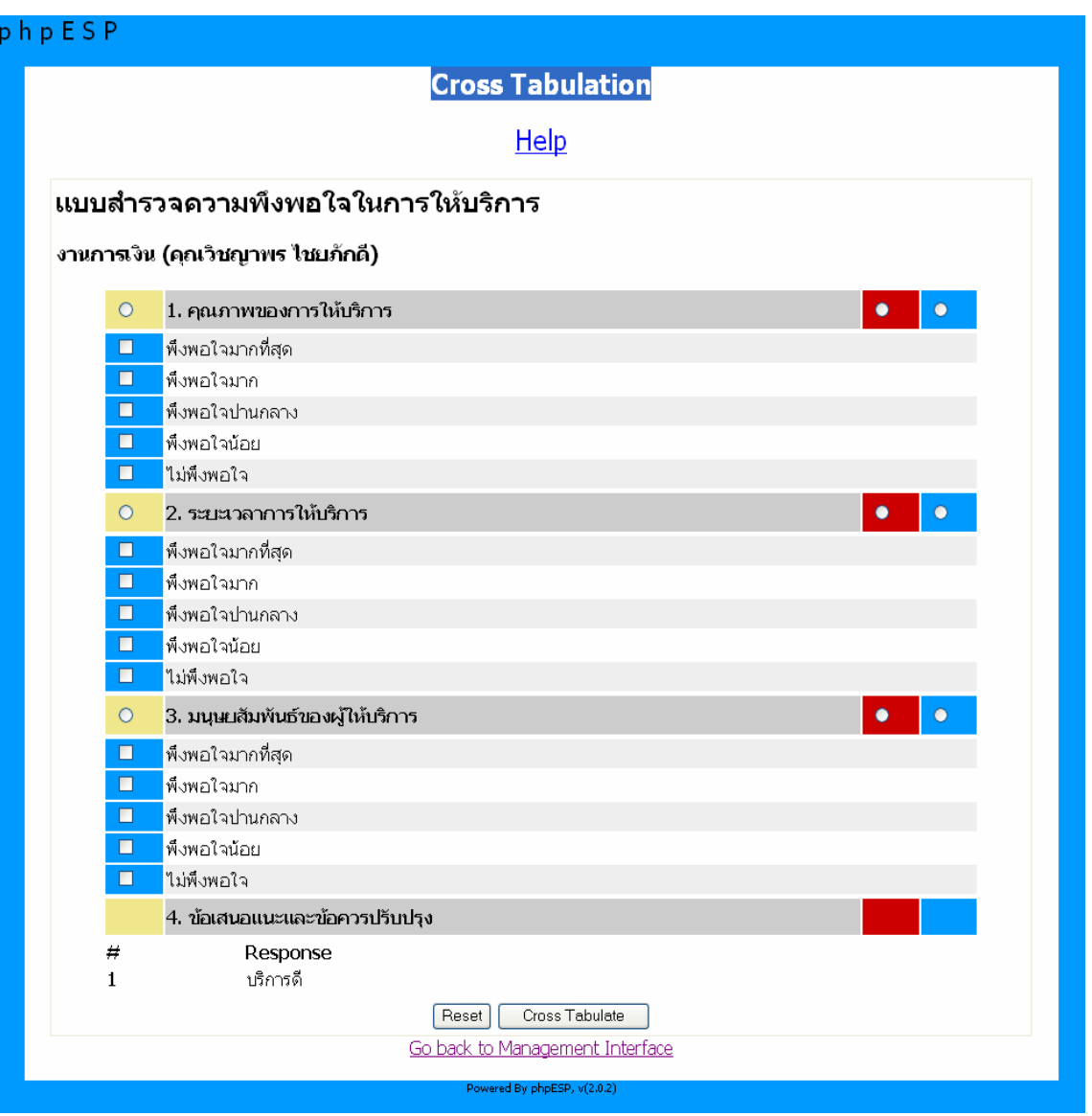

รูปที่ 2.20 รายงานสรุปผลการประเมินและค<sup>่</sup>าทางสถิติแบบ Cross Tabulate

10. View a Survey Report เป็นเมนูที่ใช<sup>้</sup>ในการดูรายงานหรือรายละเอียดของแบบประเมินว<sup>่</sup>า ได<sup>้</sup>กำหนดรูปแบบอะไรไว**้บ**้าง วิธีการใช<sup>้</sup> จากหน<sup>้</sup>า Management Interface หรือหน<sup>้</sup>าเมนูหลัก ให<sup>้</sup>คลิก View a Survey Report จากนั้นเลือกแบบประเมินที่ต้องการจะดูรายงานหรือรายละเอียดของแบบประเมิน จะแสดงรายละเอียด ดังรูป  $2.21$ 

ึกิตติพงศ์ เซ่งลอยเลื่อน ระบบประเมินความพึ่งพอใจฯ

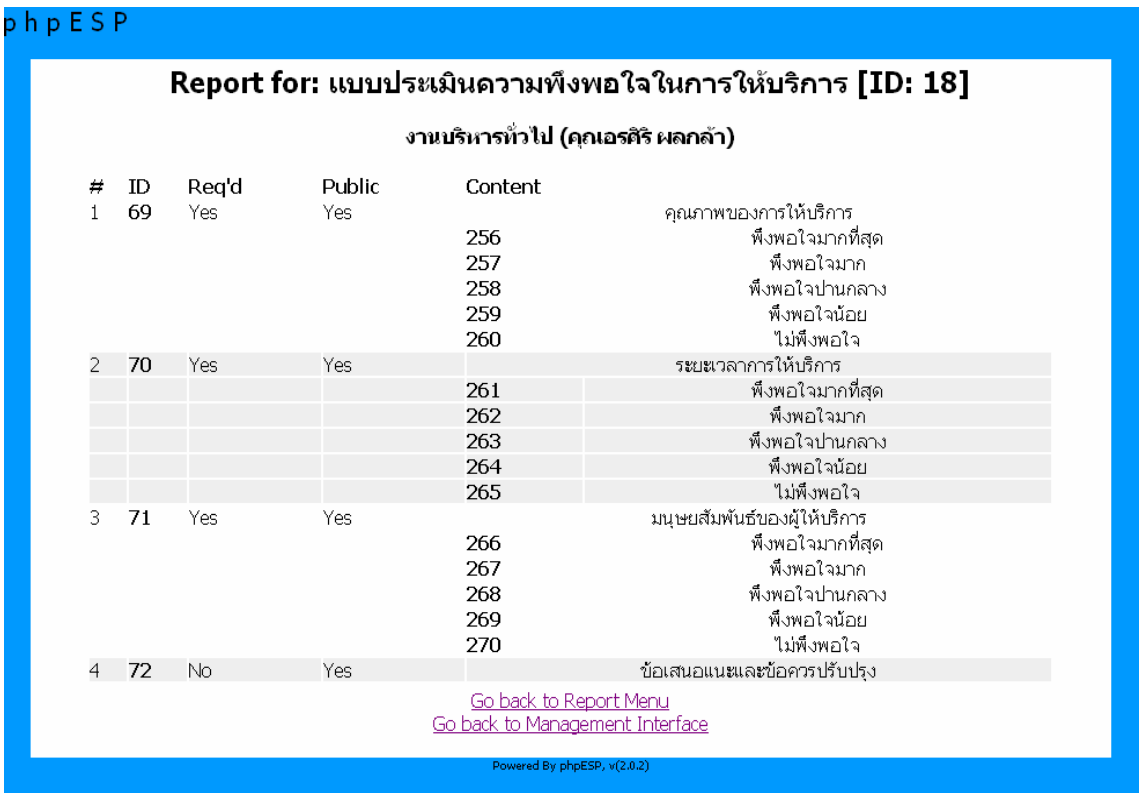

้รูปที่ 2.21 แสดงรายงานหรือรายละเอียดของแบบประเมิน

11. Export Data เป็นเมนูที่ใช<sup>้</sup>ในการ Export ผลการประเมินออกมาเพื่อนำไปประมวลผลหา คาทางสถิติที่ระเอียดและซับซ้อนได้โดยสามารถนำข้อมูลที่ได้มาประมวลผลกับโปรแกรม SPSS หรือ  $\rm_{Excel}$  ได<sup>้</sup>เป็นอย**่**างมีประสิทธิภาพ วิธีการใช<sup>้</sup> จากหน<sup>้</sup>า Management Interface หรือหน<sup>้</sup>าเมนูหลัก ให<sup>้</sup> คลิก Export Data จากนั้นเลือกแบบประเมินที่ต้องการจะ Export ข้อมูลที่จะ Export มี 4 รูปแบบด้วย กันคือ

- CRV Full Headers
- CRV Short Headers
- CRV For SPSS
- Tap

แล*้*วคลิกปุ่ม Download เพื่อนำไฟล์ที่ Export มาเก็บไว*้*ที่เครื่อง PC หรือจะคลิกปุ่ม Save On Server เพื่อนำไฟล์ที่ Export ไปเก็บไว<sup>้</sup>ที่เครื่อง server จะแสดงรายละเอียด ดังรูป 2.22

## ระบบประเมินความพึ่งพอใจฯ

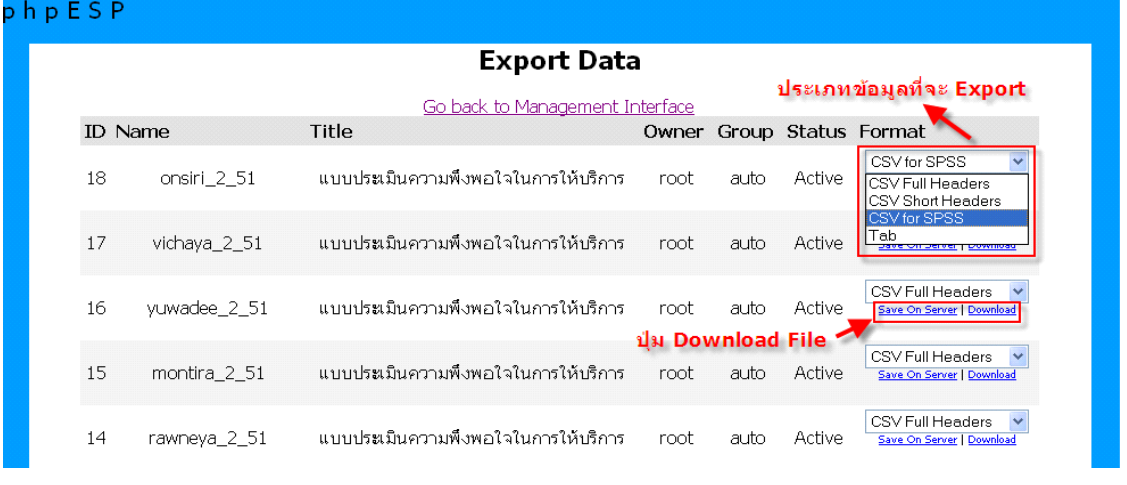

## รูปที่ 2.22 การ Export ข้อมูล

12. Purge a response เป็นเมนูที่ใช<sup>้</sup>ในการล<sup>้</sup>างหรือเคลียร<sup>์</sup>คำตอบที่ผ<sup>่</sup>านการประเมินมาแล*้*ว เพื่อเริ่มการประเมินใหม*่*วิธีการใช<sup>้</sup> จากหน<sup>้</sup>า Management Interface หรือหน<sup>้</sup>าเมนูหลัก ให<sup>้</sup>คลิก Purge a response จากนั้นให้ใส่ ResponseID ของแบบประเมินที่ต<sup>้</sup>องการจะล<sup>้</sup>างผลการประเมิน แล<sup>้</sup>วคลิกปุ่ม Purge response จะแสดงรายละเอียด ดังรูป  $2.23$ 

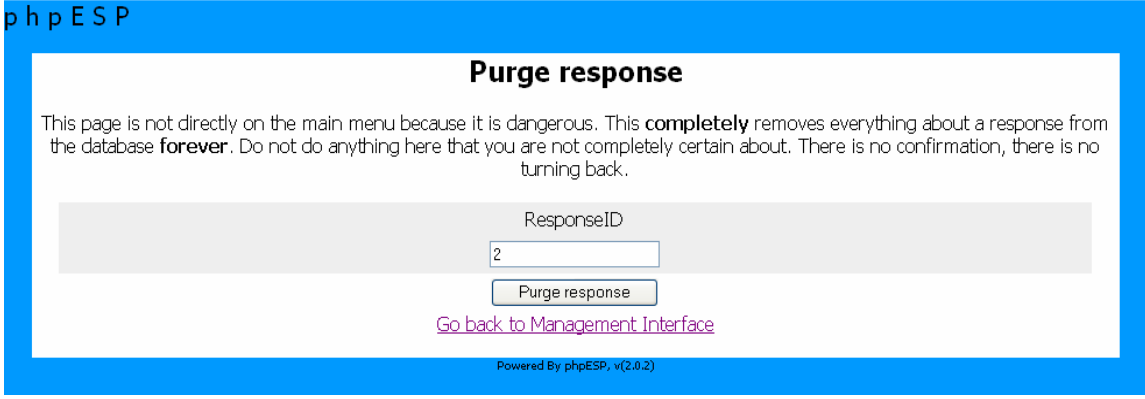

้รูปที่ 2.23 การล<sup>้</sup>างหรือเคลียร*์ข*้อมูล

13. Change Your Password เป็นเมนูที่ใช<sup>้</sup>ในการเปลี่ยนแปลง Password วิธีการใช<sup>้</sup> จากหน<sup>้</sup>า  $M$ anagement Interface หรือหน้าเมนูหลัก ให<sup>้</sup>คลิก Change Your Password จากนั้นให<sup>้</sup>ใส่ Old Password, New Password, Confirm New Password แล้วคลิกปุ่ม Chang Password จะแสดงรายละ-เอียด ดังรูป  $2.24$ 

ป์ที่ ๑๙ ฉบับที่ ๓ กันยายน-ธันวาคม ๒๕๕๑ วารสารวิทยบริการ

กิตติพงศ<sup>์</sup> เซ่งลอยเลื่อน ระบบประเมินความพึ่งพอใจฯ

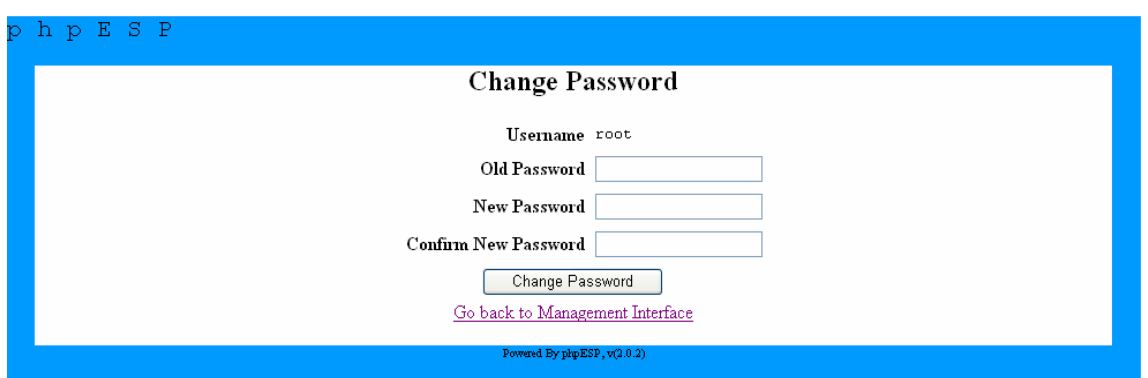

รูปที่ 2.24 การเปลี่ยนแปลง Password

14. Manage Respondent Accounts เป็นเมนูที่ใช<sup>้</sup>ในการจัดการบัญชีผู้ใช<sup>้</sup> วิธีการใช<sup>้</sup> จากหน<sup>้</sup>า Management Interface หรือหน้าเมนูหลัก ให<sup>้</sup>คลิก Manage Respondent Accounts จากนั้นสามารถ ี เพิ่มบันชีผู้ใช้ได้ที่ละคน หรือสมารถโหลดข้อมูลผู้ใช้เข้าทีละหลายคนก็ได้ ดังรูป 2.25

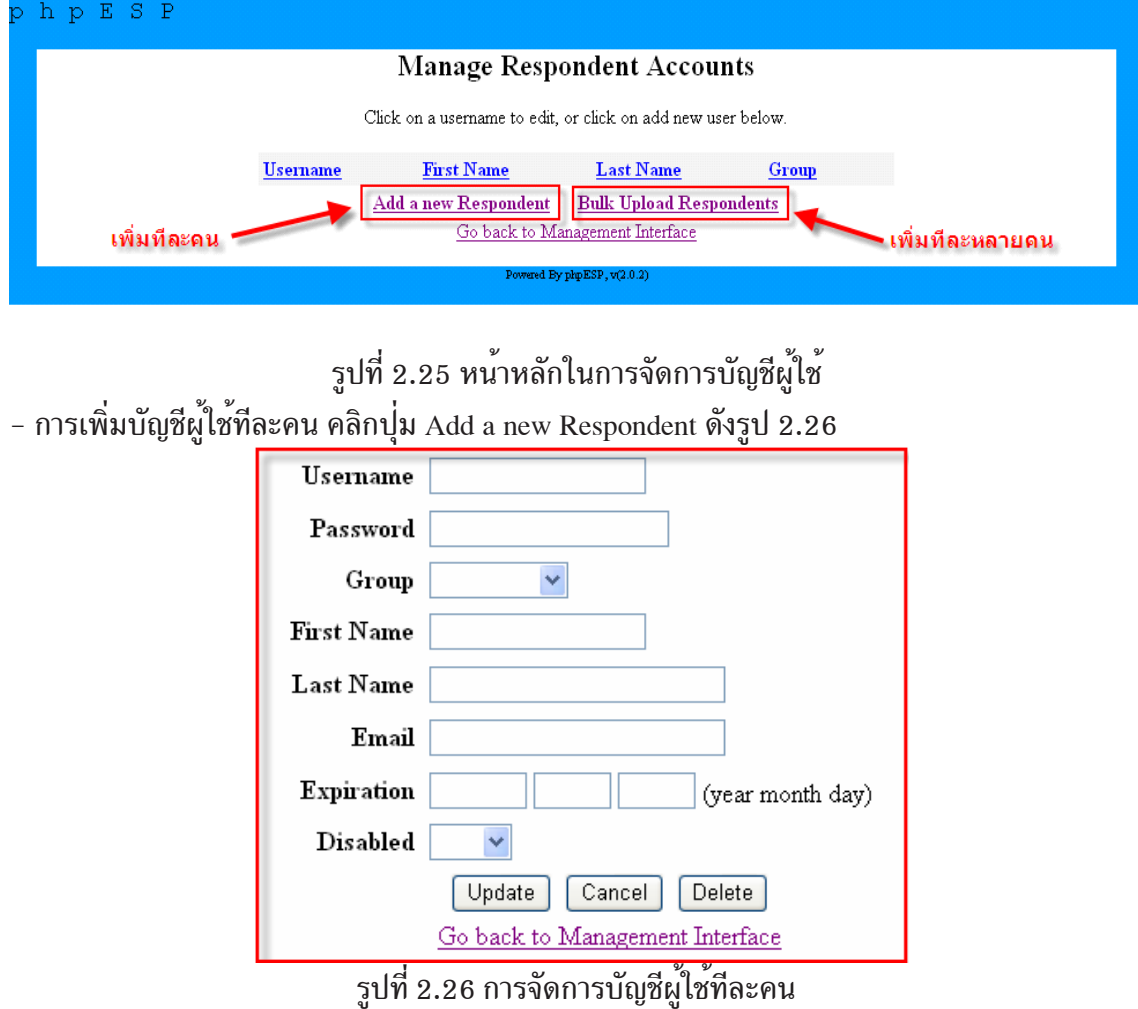

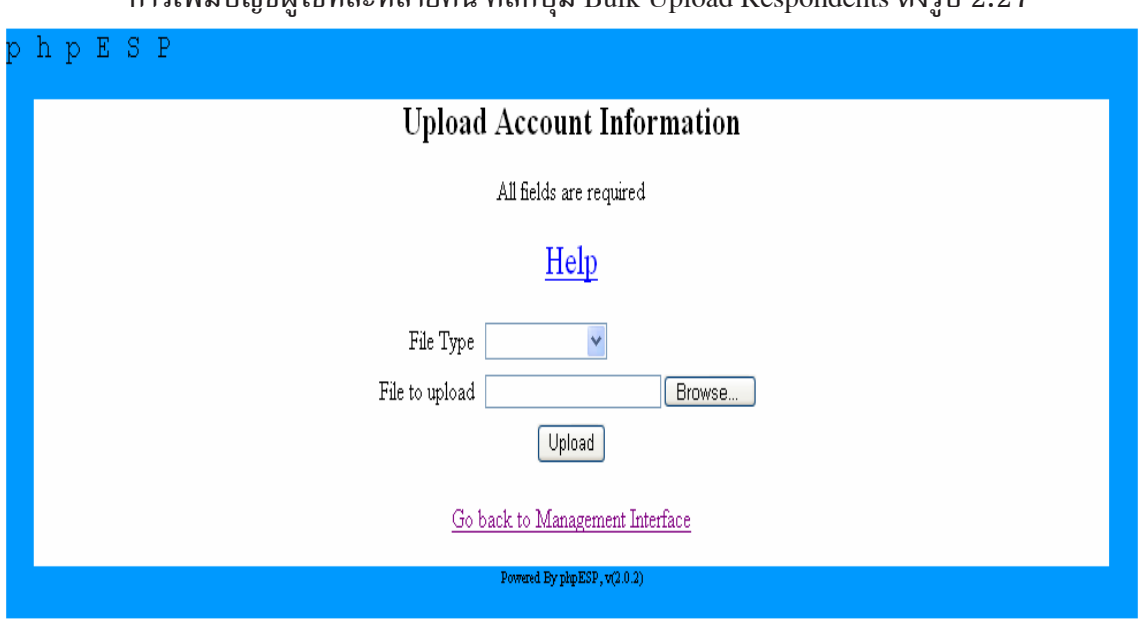

- การเพิ่มบักเซียใช้ที่ละหลายคน คลิกปุ่ม Bulk Upload Respondents ดังรูป 2.27

### ้ รูปที่ 2.27 การจัดการบัญชีผู้ใช<sup>้</sup>ทีละหลายคน

15. Manage Designer Accounts เป็นเมนูที่ใช<sup>้</sup>ในการจัดการหรือออกแบบบัญชีผู้ใช้งานระบบ ้ วิธีการใช<sup>้</sup> จากหน<sup>้</sup>า Management Interface หรือหน้าเมนูหลัก ให<sup>้</sup>คลิก Manage Designer Accounts จากนั้นสามารถเพิ่มบันชีผู้ใช้ได้ที่ละคน หรือสมารถโหลดข้อมูลผู้ใช้เข้าทีละหลายคนกีได<sup>้</sup> ดังรูป 2.28

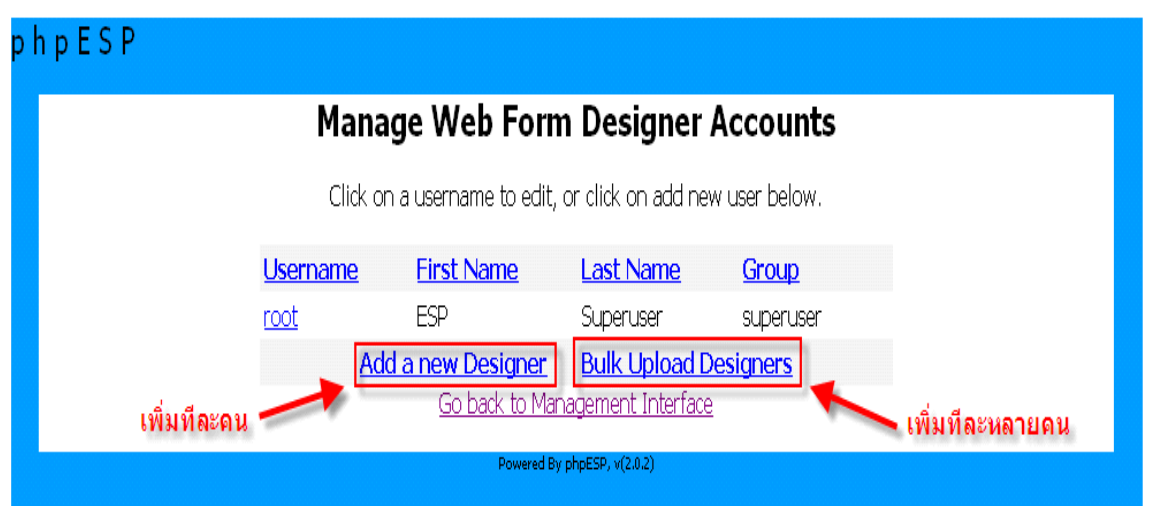

้ รูปที่ 2.28 หน<sup>้</sup>าหลักในการจัดการบัญชีผู้ใช<sup>้</sup> - การเพิ่มบัญชีผู้ใช*้*ทีละคน คลิกปุ่ม Add a new Designer ดังรูป 2.29

้ ปีที่ ๑๙ ฉบับที่ ๓ กันยายน-ธันวาคม ๒๕๕๑ วารสารวิทยบริการ

ึ กิตติพงศ์ เซ่งลอยเลื่อน ้ระบบประเมินความพึ่งพอใจฯ

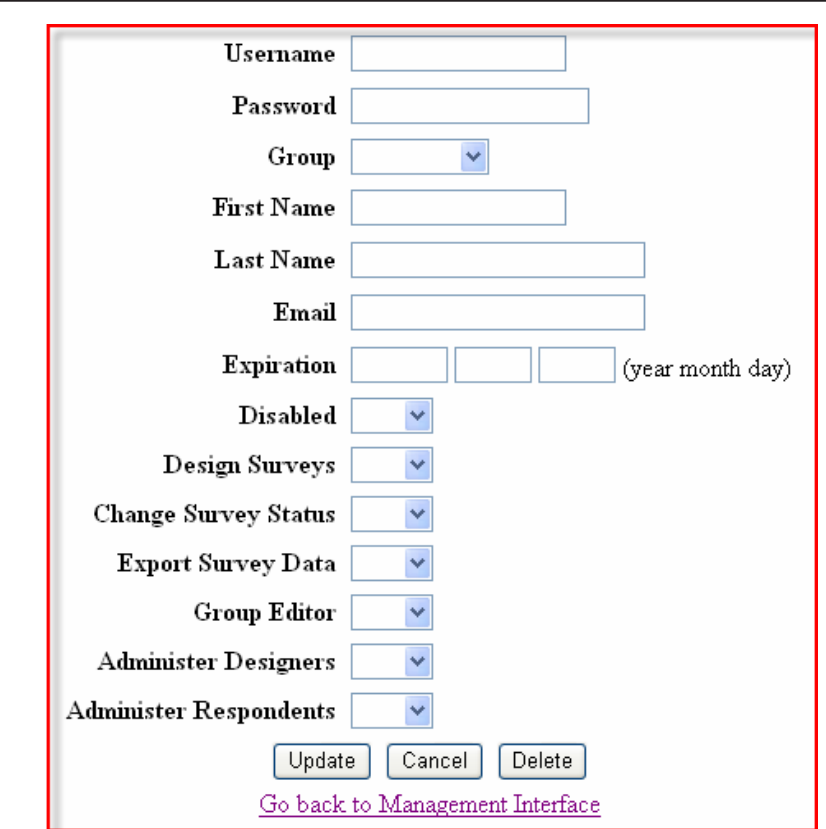

- การเพิ่มบัญชีผู้ใช*้*ทีละหลายคน คลิกปุ่ม Bulk Upload Respondents ดังรูป 2.30

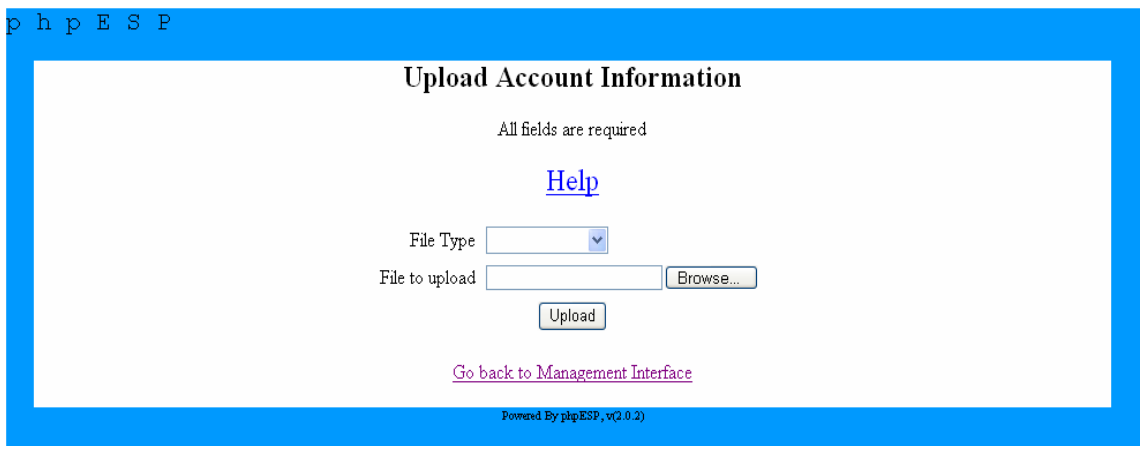

รูปที่ 2.30 การเพิ่มบัญชีผู้ใช*้*ทีละหลายคน

16. Manage Groups เป็นเมนูที่ใช<sup>้</sup>ในการจัดการกลุ่มผู้ใช<sup>้</sup>งานระบบ วิธีการใช<sup>้</sup> จากหน<sup>้</sup>า Management Interface หรือหน<sup>้</sup>าเมนูหลัก ให<sup>้</sup>คลิก Manage Groups จากนั้นสามารถเพิ่ม / ลบ / แก<sup>้</sup>ไข กลุ่มผู้ใช้งานระบบได้ตามต้องการ ดังรูป 2.31

วารสารวิทยบริการ ปีที่ ๑๙ ฉบับที่ ๓ กันยายน-ธันวาคม ๒๕๕๑ การ การ การ กิตติพงศ์ เช่งลอยเลื่อน

ระบบประเมินความพึ่งพอใจฯ

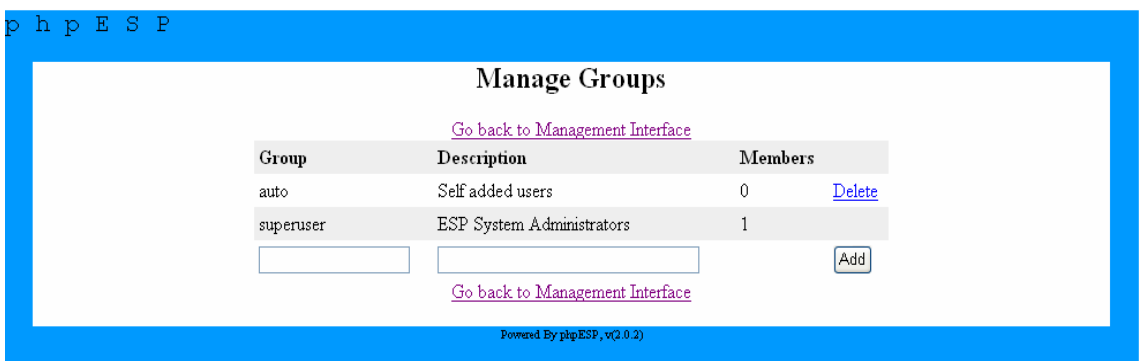

รูปที่ 2.31 การจัดการกลุ่มผู้ใช*้*งานระบบ

17. View the User & Administrator Guide เป็นเมนูที่ใช้ในการแนะนำหรือแสดงรายละเอียด เกี่ยวกับผู้ใช<sup>้</sup>งานระบบ และผู้ดูแลระบบ วิธีการใช<sup>้</sup> จากหน<sup>้</sup>า Management Interface หรือหน<sup>้</sup>าเมนูหลัก ให<sup>้</sup>คลิก View the User & Administrator Guide จากนั้นจะแสดงรายละเอียดเกี่ยวกับผู้ใช<sup>้</sup>งานระบบ และผู้ดูแลระบบ ดังรูป 2.32

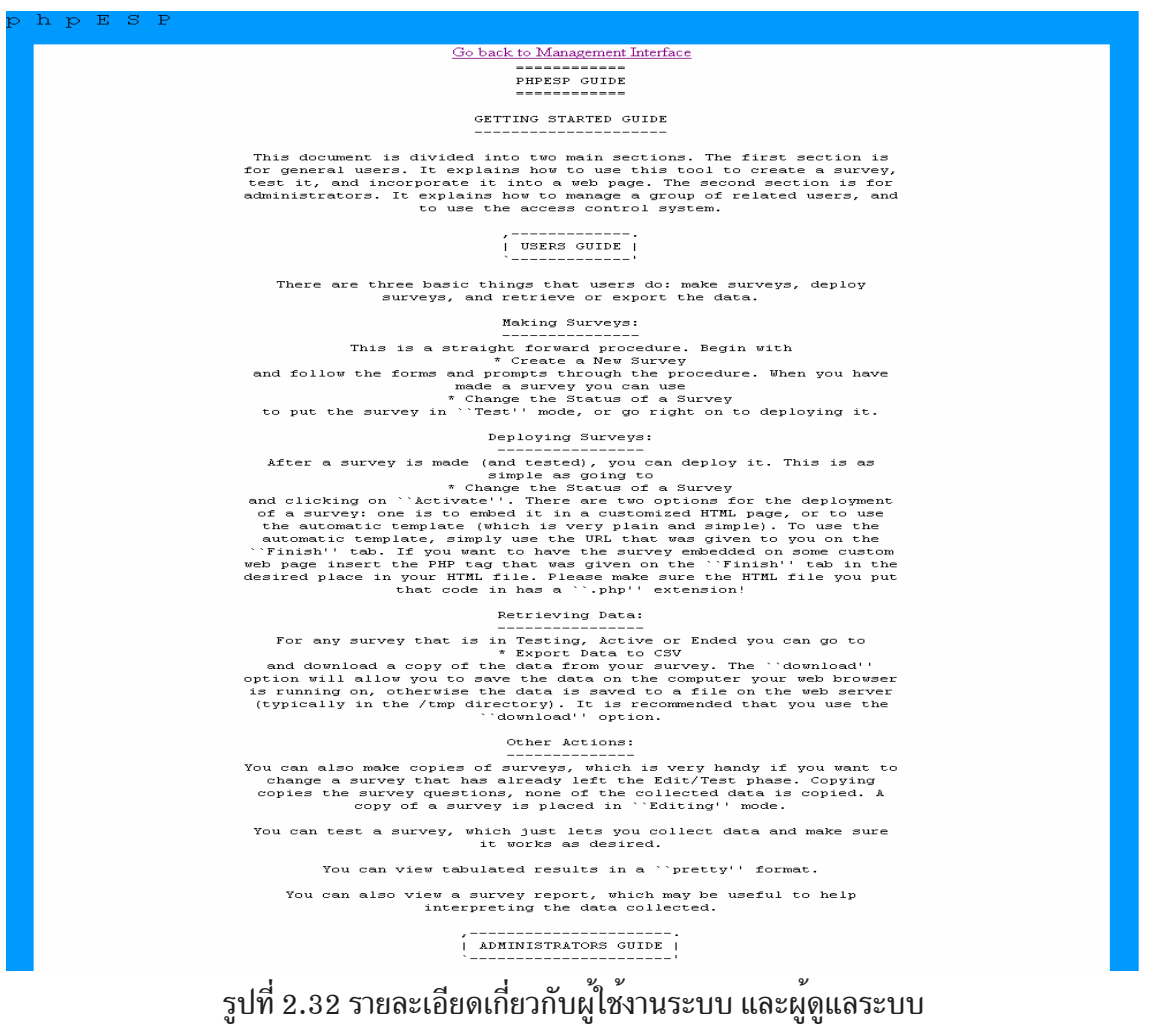

18. Click here to open the Help window เป็นเมนูที่ใช<sup>้</sup>ในการขอความช<sup>่</sup>วยเหลือหรืออ<sup>่</sup>าน ์ คู่มือการใช<sup>้</sup>งานโปรแกรม วิธีการใช<sup>้</sup> จากหน<sup>้</sup>า Management Interface หรือหน<sup>้</sup>าเมนูหลัก ให<sup>้</sup>คลิก Click ื้<br>here to open the Help window จากนั้นจะแสดงคู่มือการใช<sup>้</sup>งานโปรแกรม ซึ่งสามารถศึกษาการใช<sup>้</sup>งาน ต่าง ๆที่ยังไม่เข้าใจได้จากเมนูนี้เพิ่มเติมได้ ดังรูป 2.33

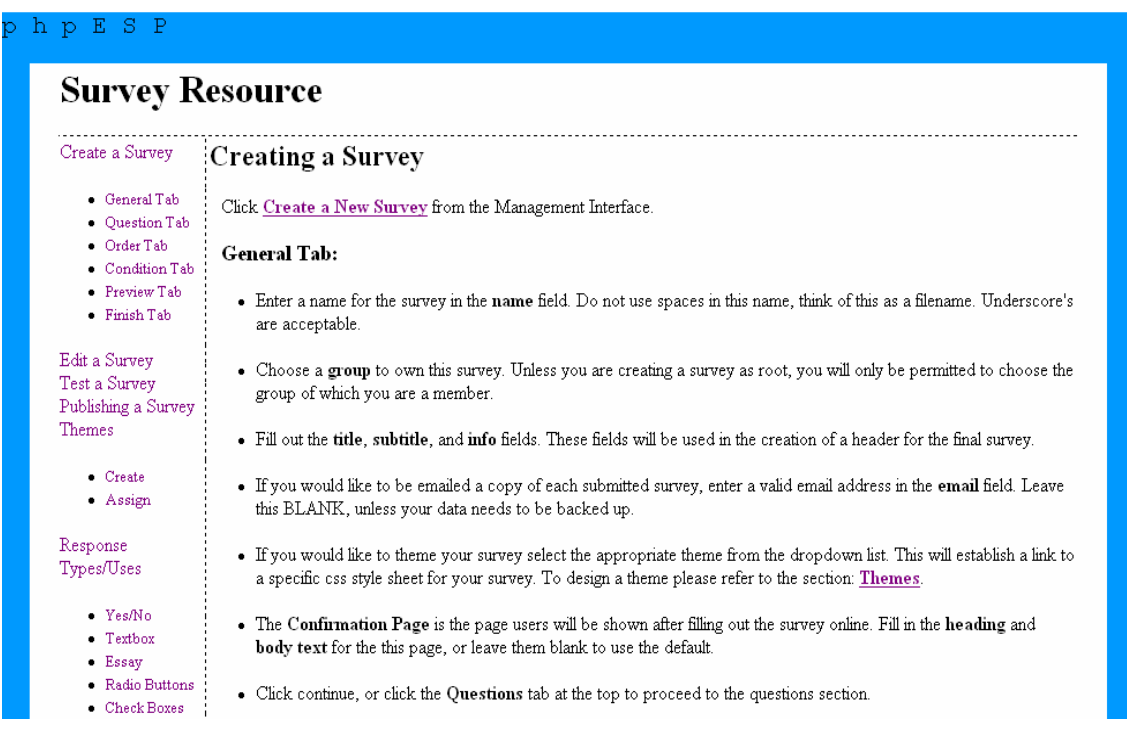

### ้รูปที่ 2.33 แสดงคู่มือการใช<sup>้</sup>งานโปรแกรม

#### **การนำผลการประเมนมาใช ิ ก้ บโปรแกรม ั SPSS**

1. ทำการ Export ข้อมูล เป็นการ Export ผลการประเมินออกมาเพื่อนำไปประมวลผลหาค่า ้ ทางสถิติที่ระเอียดและซับซ้อนกว่าโดยสามารถนำข้อมูลที่ได้จากการประเมินมากระทำต่อด้วยโปรแกรม SPSS ได้อย่างมีประสิทธิภาพ วิธีการใช<sup>้</sup> จากหน้า Management Interface หรือหน้าเมนูหลัก ให<sup>้</sup>คลิก Export Data จากนั้นเลือกแบบประเมินที่ต<sup>้</sup>องการจะ Export ข้อมูล รูปแบบข้อมูลที่จะ Export มี 4 รูป ี แบบด้วยกันคือ

- CRV Full Headers
- CRV Short Headers
- CRV For SPSS
- Tap

ในที่นี้ให<sup>้</sup>เลือกรูปแบบ CRV For SPSS แล*้*วคลิกปุ<sup>่</sup>ม Download เพื่อนำไฟล์ที่ Export มาเก็บ ไว<sup>้</sup>ที่เครื่อง PC ดังรูป 2.34

| <b>Export Data</b>              |              |                                       |      |      |        |                                                               |  |  |
|---------------------------------|--------------|---------------------------------------|------|------|--------|---------------------------------------------------------------|--|--|
| Go back to Management Interface |              |                                       |      |      |        |                                                               |  |  |
| ID Name                         |              | Title                                 |      |      |        | Owner Group Status Format                                     |  |  |
| 18                              | onsiri 2 51  | แบบประเมินความพึ่งพอใจในการให้บริการ  | root | auto | Active | CSV for SPSS<br>Save On Server Download                       |  |  |
| 17                              | vichaya_2_51 | แบบประเมินความพึ่งพอใจในการให้บริการ  | root | auto | Active | CSV Full Headers<br>$\checkmark$<br>Save On Server   Download |  |  |
| 16                              | vuwadee 2 51 | ้แบบประเมินความพึ่งพอใจในการให้บริการ | root | auto | Active | CSV Full Headers<br>$\checkmark$<br>Save On Server   Download |  |  |
| 15                              | montira 2 51 | แบบประเมินความพึงพอใจในการให้บริการ   | root | auto | Active | CSV Full Headers<br>$\checkmark$<br>Save On Server   Download |  |  |

รูปที่ 2.34 การ Export ข้อมูล

เมื่อคลิก Download ระบบจะแสดงข้อความเพื่อให้ยืนยันการ Save ให้คลิกปุ่ม Save ดังรูป 2.35

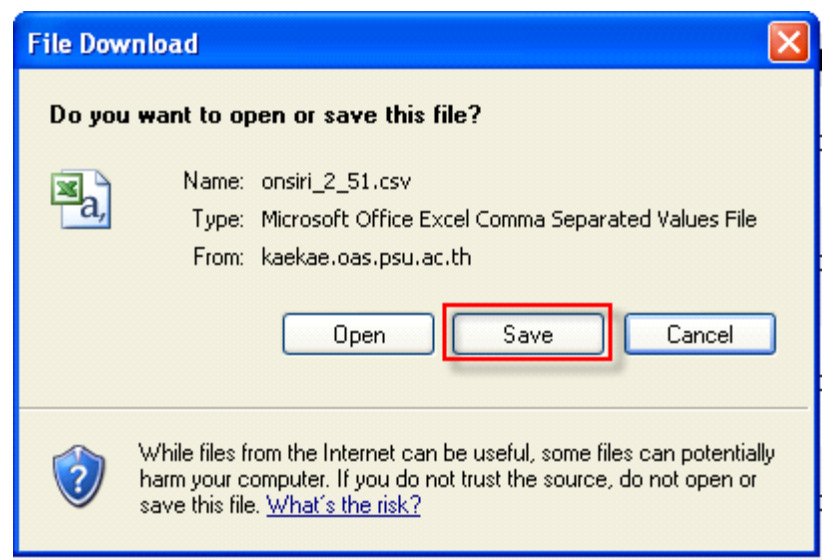

รูปที่ 2.35 การยืนยันการ Save

ี เมื่อคลิกปุ่ม Save จะให<sup>้</sup>ระบุสะถานที่เก็บไฟล<sup>์</sup> ดังรูป 2.36

ปีที่ ๑๙ ฉบับที่ ๓ กันยายน-ธันวาคม ๒๕๕๑ วารสารวิทยบริการ

ึกิตติพงศ์ เซ่งลอยเลื่อน ระบบประเมินความพึงพอใจฯ

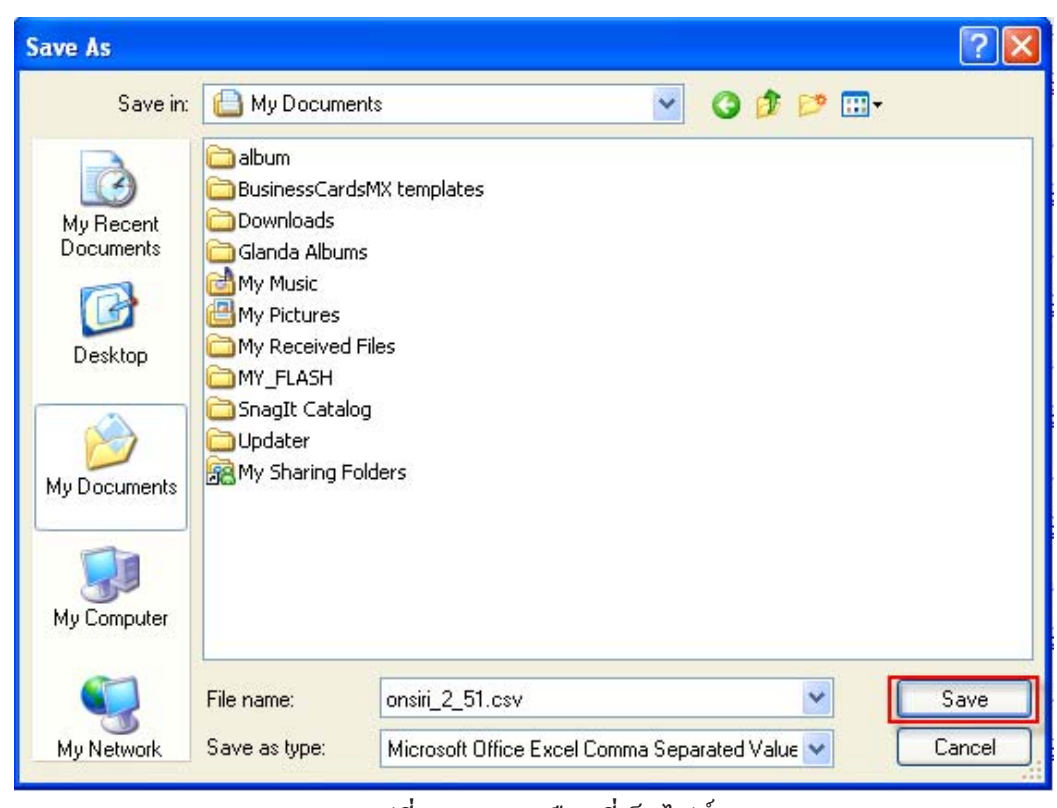

้รูปที่ 2.36 การเลือกที่เก็บไฟล<sup>์</sup>

2. เปิดโปรแกรม SPSS เพื่อทำการเปิดไฟล์ onsiri\_2\_51.csv ที่ Export ไว<sup>้</sup> เลือกเมนู File > Open > Data... ดังรูป 2.37

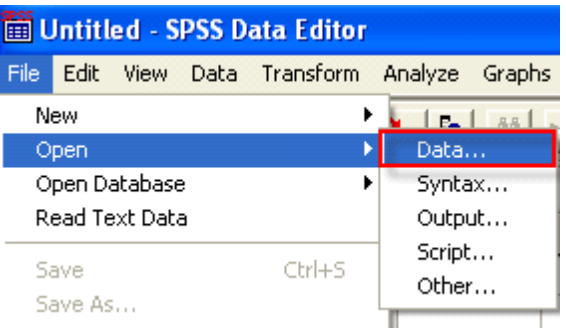

รูปที่ 2.37 การเปิดไฟล์ใน โปรแกรม SPSS

จากนั้นในช่อง Files of type ให<sup>้</sup>เลือก All File $(**)$  ดังรูป 2.38

74

วารสารวิทยบริการ

ระบบประเมินความพึงพอใจฯ

ปีที่ ๑๙ ฉบับที่ ๓ กันยายน-ธันวาคม ๒๕๕๑ การ การ การ กิตติพงศ์ เซ่งลอยเลื่อน

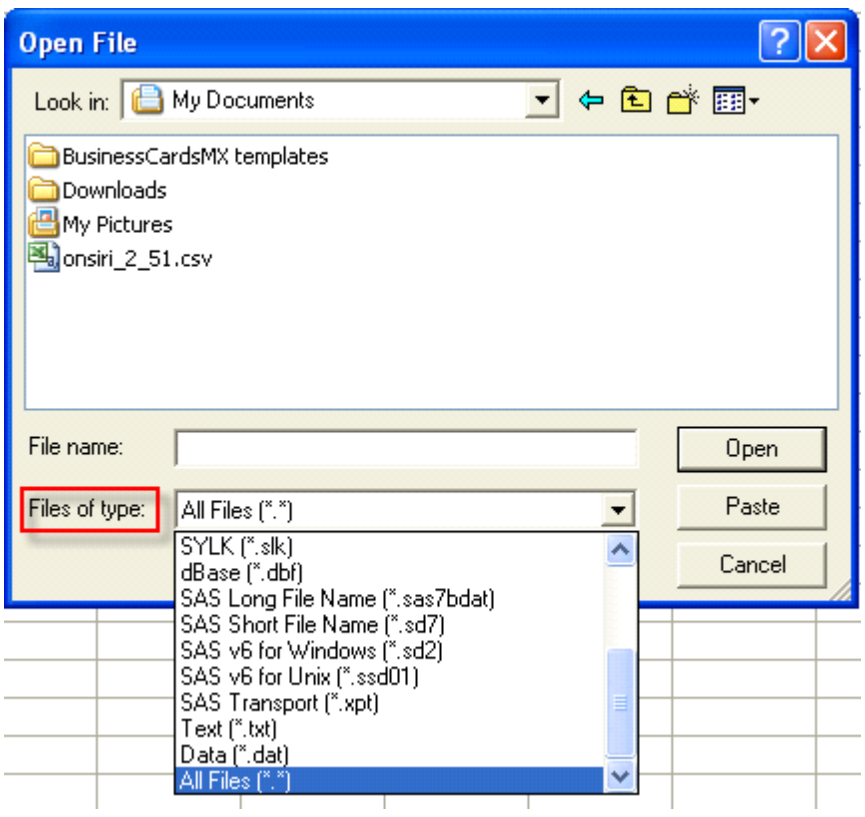

รูปที่ 2.38 การเลือก Files of type

จากนั้นเลือกไฟล์  $\mathrm{onsiri}\_2\_51.\mathrm{csv}$  ที่ทำการ  $\mathrm{Export}$  เก็บไว<sup>้</sup> แล<sup>้</sup>วคลิกปุ่ม Open ดังรูป 2.39

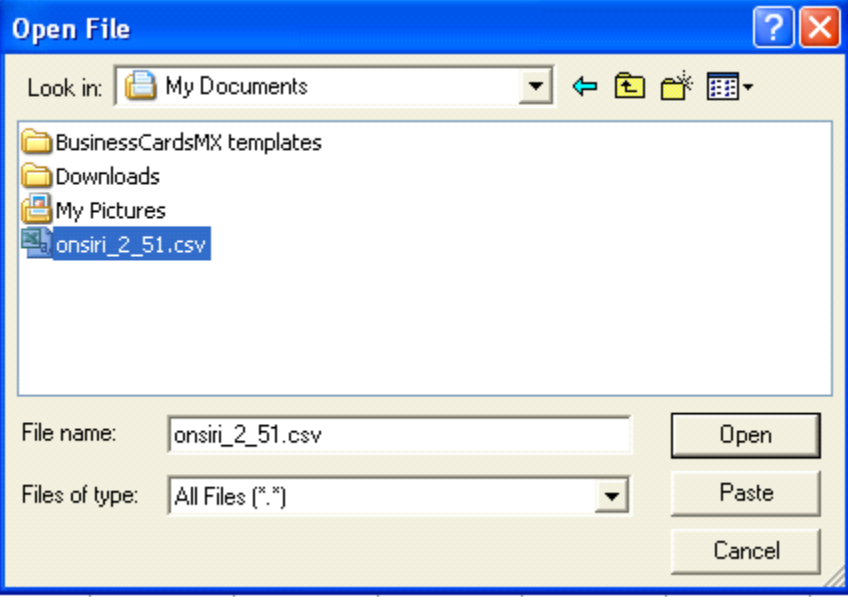

รูปที่ 2.39 การเลือกไฟล<sup>์</sup> \*.csv

จากนั้นให<sup>้</sup>ทำตาม ดังรูป 2.40 แล<sup>้</sup>วคลิกปุ<sup>่</sup>ม Next >

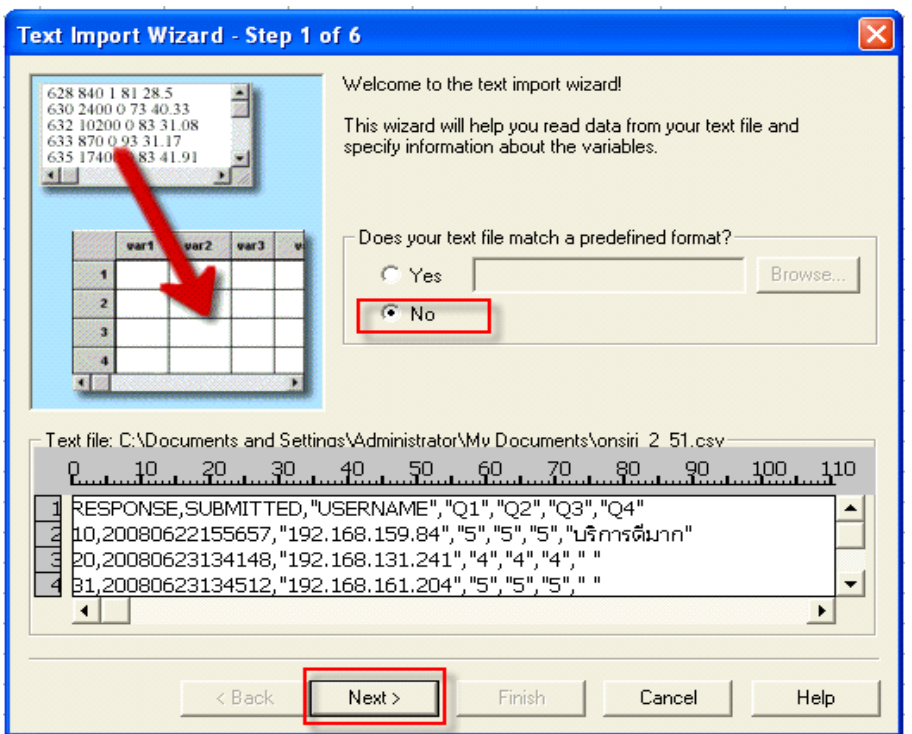

รูปที่ 2.40 การเลือกรูปแบบ

จากนั้นให*้*ทำตาม ดังรูป 2.41 แล<sup>้</sup>วคลิกปุ่ม Next>

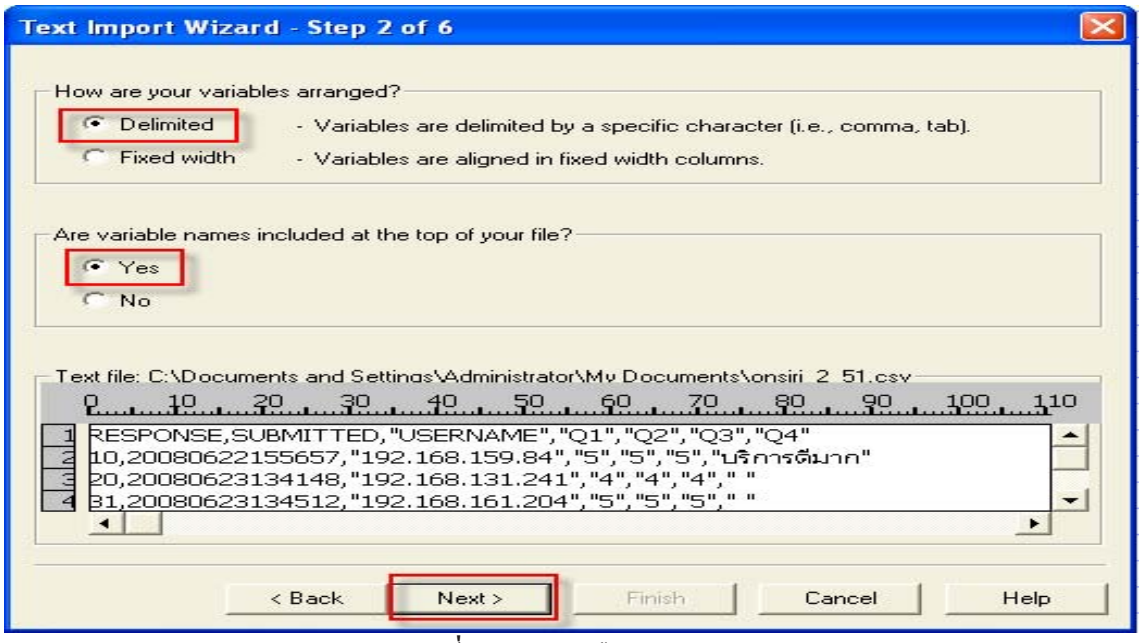

้ รูปที่ 2.41 การเลือกรูปแบบ

## ระบบประเมินความพึ่งพอใจฯ

จากนั้นให<sup>้</sup>ทำตาม ดังรูป 2.42 แล<sup>้</sup>วคลิกปุ<sup>่</sup>ม Next>

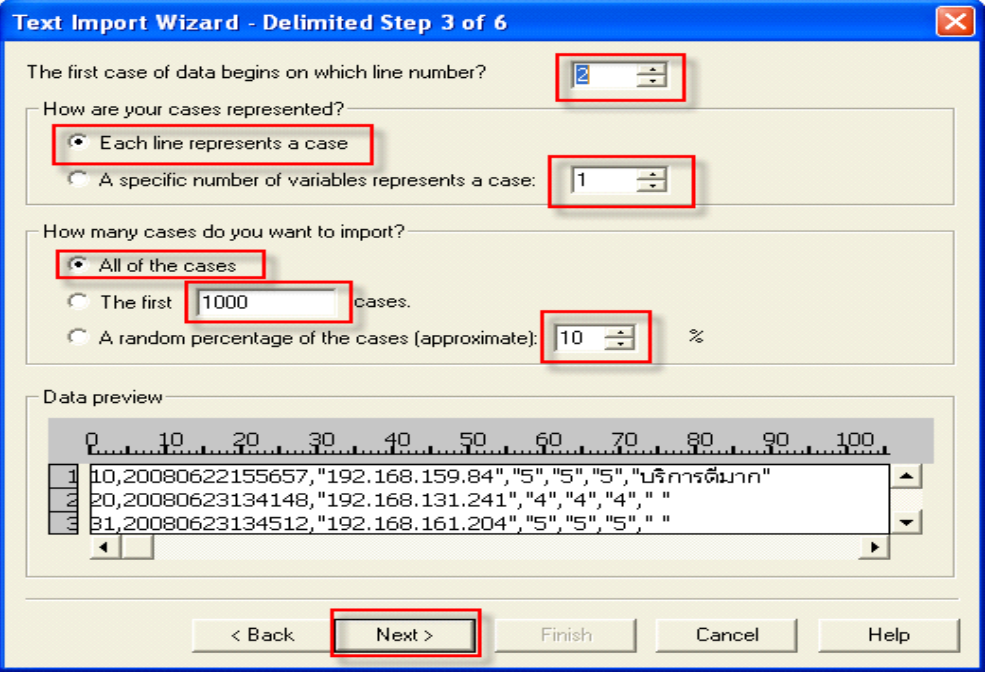

#### รูปที่ 2.42 การเลือกรูปแบบ

จากนั้นให*้*ทำตาม ดังรูป 2.43 แล*้*วคลิกปุ่ม Next>

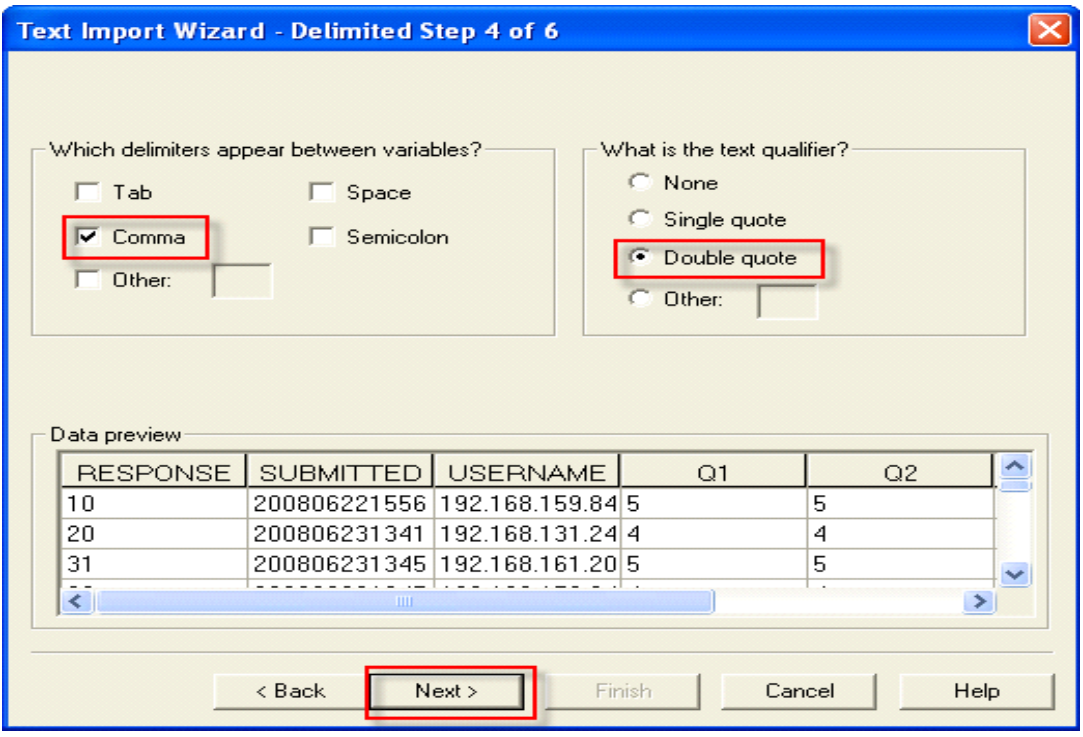

้รูปที่ 2.43 การเลือกรูปแบบ

กิตติพงศ<sup>์</sup> เซ่งลอยเลื่อน ระบบประเมินความพึงพอใจฯ

จากนั้นให<sup>้</sup>ทำตาม ดังรูป 2.44 แล<sup>้</sup>วคลิกปุ<sup>่</sup>ม Next>

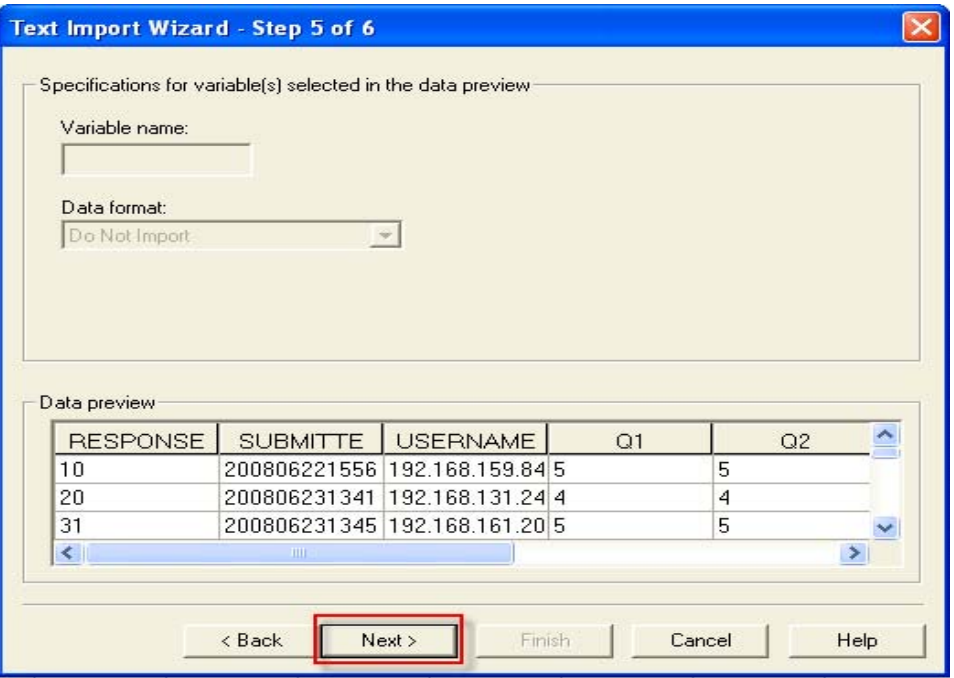

#### รูปที่ 2.44 การเลือกรูปแบบ

จากนั้นให*้*ทำตามดังรูป 2.45 แล*้*วคลิกปุ่ม Finish

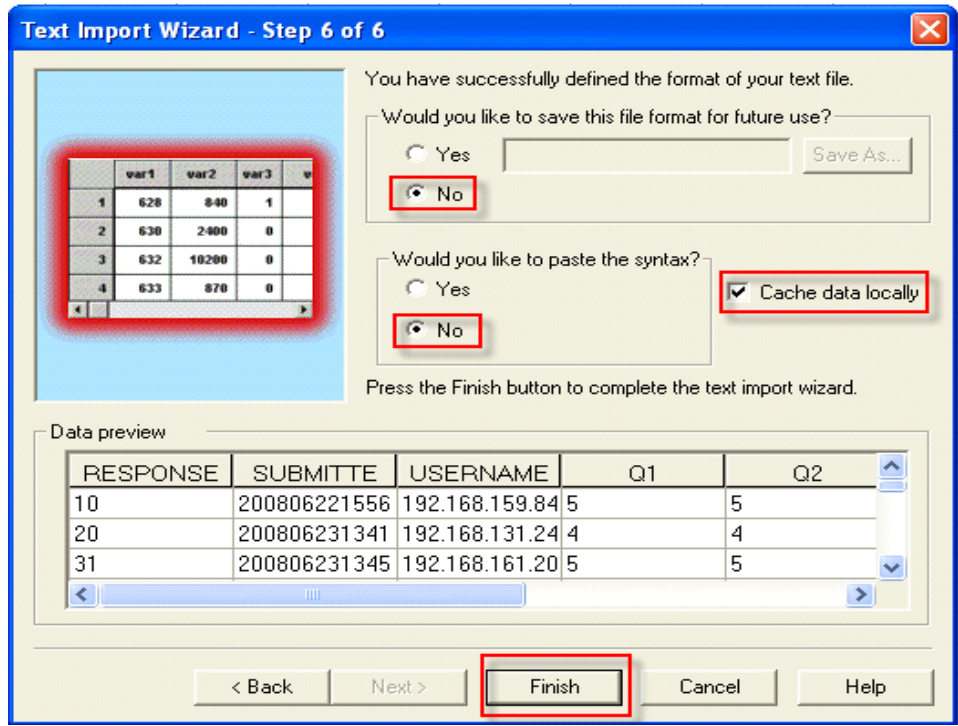

้รูปที่ 2.45 การเลือกรูปแบบ

จากนั้นจะได้ข้อมูล ดังรูป 2.46 สามารถนำไปใช<sup>้</sup>หาค่าสถิติต่าง ๆได้ตามต้องการ

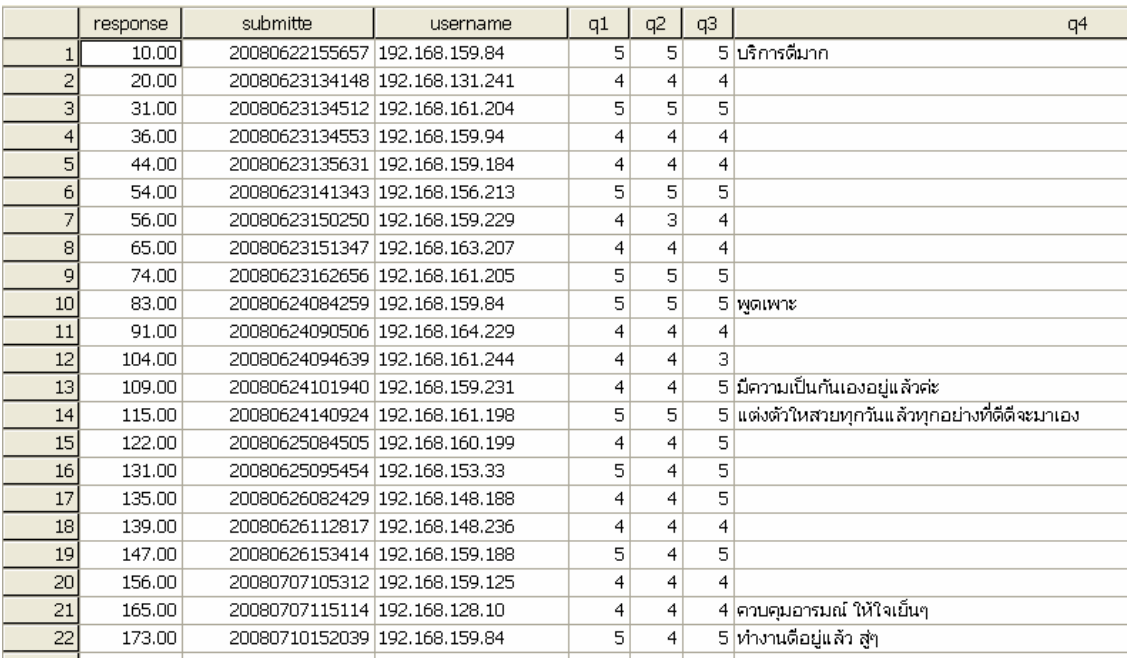

## รูปที่ 2.46 นำเข<sup>้</sup>าข้อมูลเสร็จเรียบร<sup>้</sup>อย

### **ตวอย ั างว ่ ธิการประมวนผลด ี วย้ SPSS**

จากตัวอย่างใช<sup>้</sup>การประมวลผลแบบ Frequencies... ดังรูป 2.47

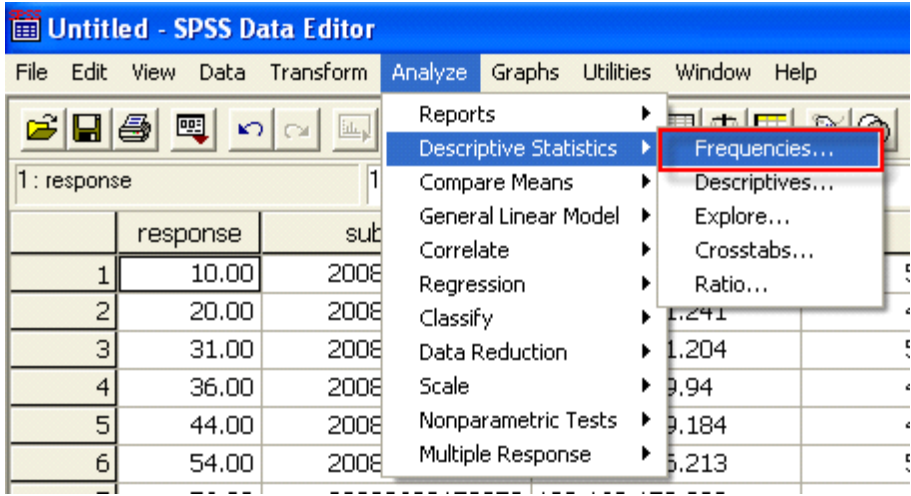

รูปที่ 2.47 การประมวลผลแบบ Frequencies...

**Frequencies** Variable(s): 3 **CESPONSE** OK  $\bigoplus$  q1  $\bigcirc$  submitte  $\bigoplus$  q2 **A** username 1 Paste  $\bigoplus$  q3  $\Delta$ <sub>2</sub> q4 Reset Cancel **Help ▽ Display frequency tables**  $\mathbf{z}$ Statistics... Format... Charts...

จากนั้นเลือกตัวแปลที่ต้องการหาค ่าทางสถิติ แล<sup>้</sup>วคลิกปุ่ม Statistics… เพื่อเลือกค ่าทางสถิติ ดังรูป 2.48

รูปที่ 2.48 การเลือกตัวแปร

คลิกปุ่ม Statistics… แลวเลือกคา สถิติ ที่ท่านตองการ แลวคลิกปุ่ม Continue แลวคลิกปุ่ม OK ดังรูป  $2.49$ 

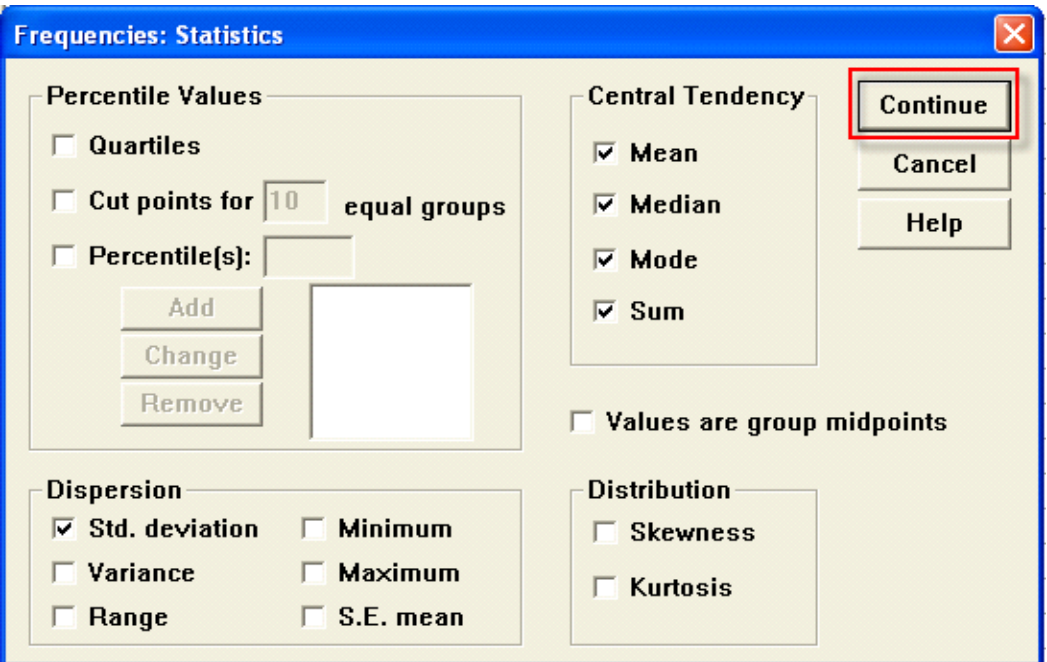

้รูปที่ 2.49 การเลือกค่าทางสถิติ

จากนั้นจะได้รายงานสรุปคาสถิติตาง ๆ ที่ต้องการ เช่น คา Mean , Median , Mode , Sum , Std.deviation ฯลฯ และสามารถหาคาอื่น ๆได<sup>้</sup>เหมือนข<sup>้</sup>อมูลสถิติทั่วไป ดังรูป 2.50

#### → Frequencies

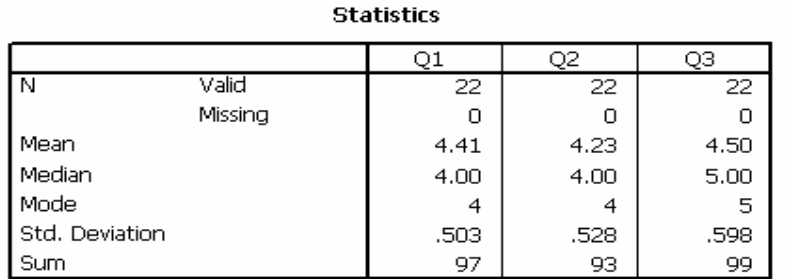

#### **Frequency Table**

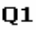

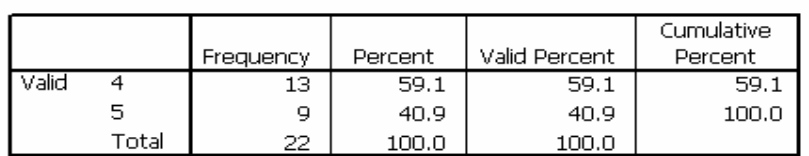

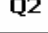

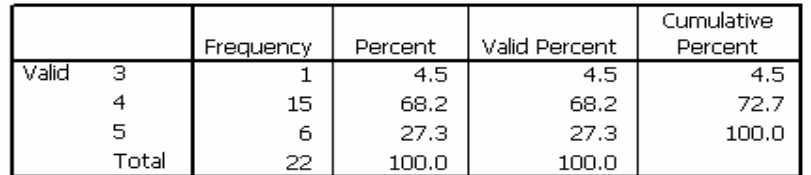

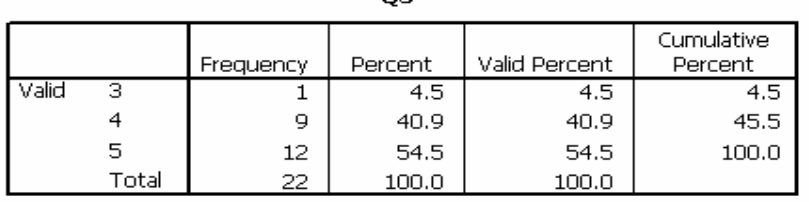

nз

รูปที่ 2.50 รายงานสรุปผลทางสถิติ

81

ึกิตติพงศ์ เซ่งลอยเลื่อน ระบบประเมินความพึ่งพอใจฯ

**บทสรปุ**

โครงงานนี้ผู้พัฒนามุ่งพัฒนาขึ้นเพื่ออำนวยความสะดวกให้กับผู้ใช้บริการและเจ้าหน้าที่ในการ ี ประเมินความพึงพอใจในการให<sup>้</sup>บริการของสำนักงานเลขานุการ สำนักวิทยบริการ โดยผู<sup>้</sup>พัฒนาได<sup>้</sup>เลือก พัฒนาโปแกรมบนเว็บ เพื่อเพิ่มช่องทางในการประเมินความพึงพอใจของผู้ใช<sup>้</sup> เนื่องจากการใช<sup>้</sup>งานบน เว็บนั้นไม่มีข้อจำกัดในเรื่องของสถานที่และเวลา เพียงแค่ผู้ใช้มีเครื่องคอมพิวเตอร์และโปรแกรมที่ ี สามารถเข้าถึงฐานข้อมูลได้ การออกแบบระบบผู้พัฒนาได้แบ่งผู้ใช้งานระบบ ออกเป็น 2 ส่วน คือส่วน ของผู้ประเมิน และเจ<sup>้</sup>าหน้าที่ เครื่องมือที่ใช<sup>้</sup>ในการพัฒนา ใช้โปรแกรม PHPEsp มาประยุกต์ใช*้*ในการ ้ สร้างแบบประเมิน ใช้โปรแกรม MySQL Server ในการจัดการฐานข้อมูล ใช้โปรแกรม Apachae เป็น เว็บเซิร์ฟเวอร์ ใช**้โปรแกรม Photoshop CS2 ในการตกแต**่งเว็บไซต์ และใช้โปรแกรม EditPlus 2 ใน ึ การเขียนโค้ด โดยการพัฒนาระบบประเมินความพึงพอใจในการให<sup>้</sup>บริการของสำนักงานเลขานุการ สำนัก ้ วิทยบริการ ผ่านระบบเครือข่ายอินเทอร์เน็ต ได้ดำเนินการตามวัตถุประสงค์ที่ได้กำหนดไว้และสามารถ ้ ตอบสนองความต้องการของผู้ใช้และผู้ดูแลระบบได้เป็นอย่างดี สามารถสรุปผลเป็นประเด็นได้ดังนี้

- มีระบบประเมินความพึงพอใจในการให้บริการของสำนักงานเลขานุการ สำนักวิทยบริการ ผ่าน ระบบเครือข่ายอินเทอร์เน็ตที่ใช้งานได้จริง

- ระบบสามารถลดขั้นตอนการทำงานเกี่ยวกับการประเมินความพึงพอใจของผู้ใช้บริการได้เป็น ้อยางดี

้ - เป็นเครื่องมือเพื่อนำไปสู่การประกันคุณภาพของสำนักงานเลขานุการ สำนักวิทยบริการและ ยกระดับการให<sup>้</sup>บริการให<sup>้</sup>มีประสิทธิภาพสูงขึ้น

#### **เอกสารอางอ ้ งิ**

วศิ ษฐิ โชตอิทยางก ุ รู. 2551. **การตดติ งโปรแกรม ้ั PHPEsp.** (ออนไลน). ์ สบคื นได ้ จาก ้ : http://mamboeasy.psu.ac.th/~wisit.c/content/view/75/39 [25 เมษายน 2551]

แวฮาซัน แวหะมะ. 2551. **สอนการใชโปรแกรม ้ PHPEsp สรางแบบประเม ้ นิ**. (ออนไลน). ์ สืบค<sup>้</sup>นได<sup>้</sup>จาก: http://webmaking.exteen.com/20080331/phpesp [29 เมษายน 2551]

\*\*\*\*\*\*\*\*\*\*\*\*\*\*\*\*\*\*\*\*\*\*\*\*\*\*\*\*\*